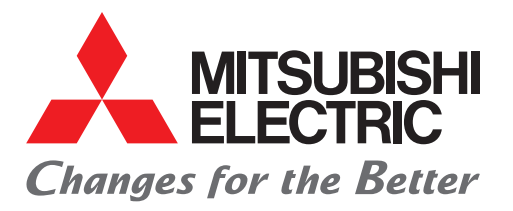

FACTORY AUTOMATION **三菱電機マイクロシーケンサ MELSEC iQ-Fシリーズ**

# **かんたん接続ガイド FREQROL-D700 シリアル通信編**

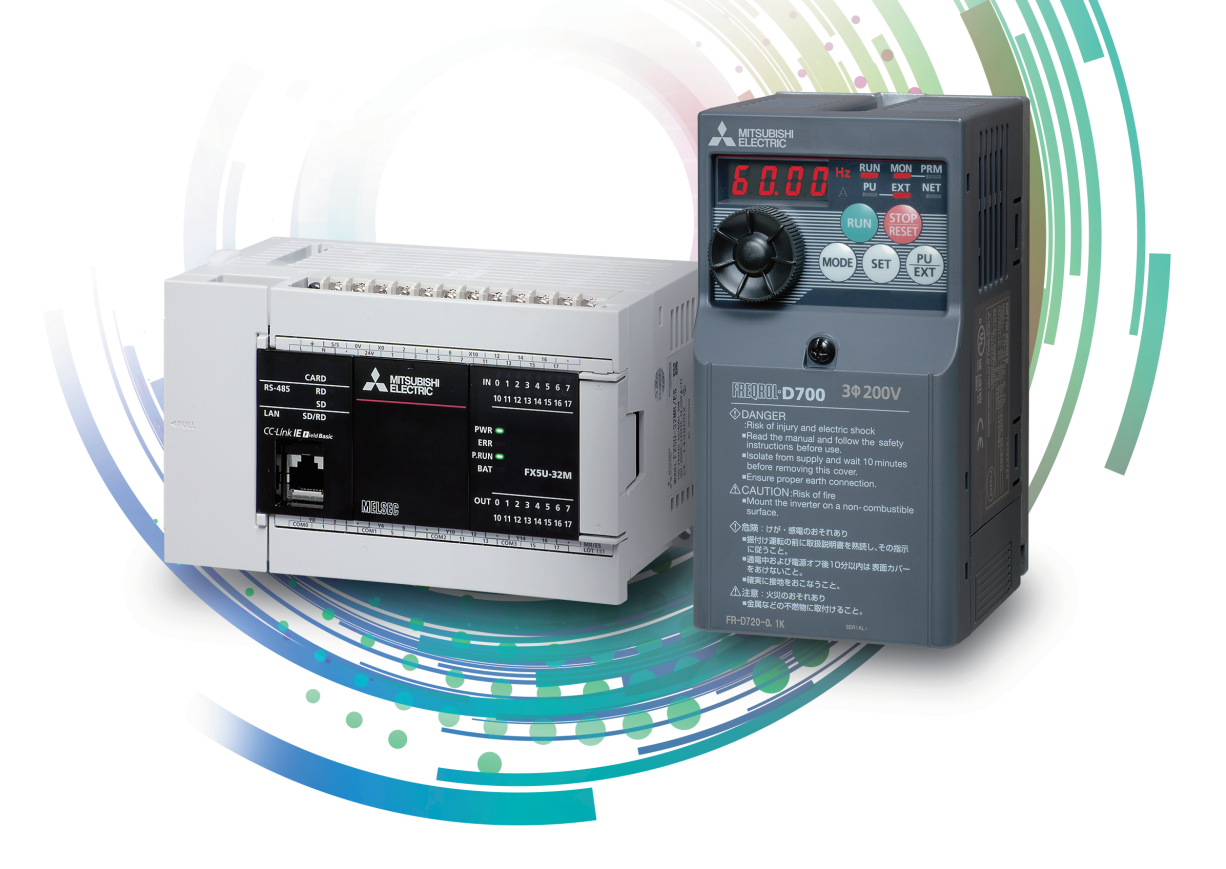

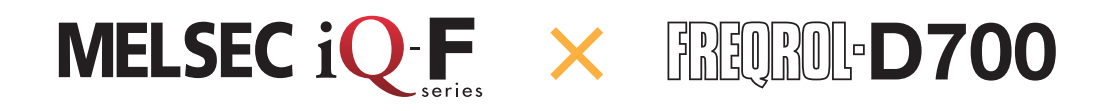

## **はじめに**

このたびは、MELSEC iQ-Fシリーズをお買い上げいただき誠にありがとうございます。

本書は、FX5 CPUユニットのインバータ通信機能に関する設定について述べたものです。

ご使用の前に、本書および関連製品のマニュアルをお読みいただき、その仕様を十分ご理解のうえ正しくご使用いただきますようお願い いたします。

また、本ガイドで紹介するプログラム例を実際のシステムへ流用する場合は、対象システムにおける制御に問題がないことを十分検証ください。

#### **ご使用に際してのお願い**

- この製品は一般工業を対象とした汎用品として製作されたもので、人命にかかわるような状況下で使用される機器あるいはシステムに 用いられることを目的として設計、製造されたものではありません。
- この製品を原子力用、電力用、航空宇宙用、医療用、乗用移動体用の機器あるいはシステムなどの特殊用途への適用をご検討の際には、 巻末記載の当社営業窓口まで照会してください。
- この製品は厳重な品質体制の下に製造しておりますが、この製品の故障により重大な故障または損失の発生が予測される設備への適 用に際しては、バックアップやフェールセーフ機能をシステムに設定してください。

#### **おことわり**

- 製品を設置する際にご不明な点がある場合、電気の知識(電気工事士あるいは同等以上の知識)を有する専門の電気技師に相談してく ださい。この製品の操作や使い方についてご不明な点がある場合は、巻末記載の技術相談窓口へ相談してください。
- 本書、技術資料、カタログなどに記載されている事例は参考用のため、動作を保証するものではありません。ご採用に際しては機器・装 置の機能や安全性をお客様自身でご確認のうえ、ご使用ください。
- 本書の内容に関しては、改良のため予告なしに仕様などを変更することがありますので、あらかじめご了承ください。
- 本書の内容に関しては万全を期しておりますが、万一ご不明な点や誤りなどお気付きのことがありましたら、お手数ですが巻末記載の当 社支社または支店までご連絡ください。その際、巻末記載のドキュメント番号: L(名)08660もあわせてお知らせください。

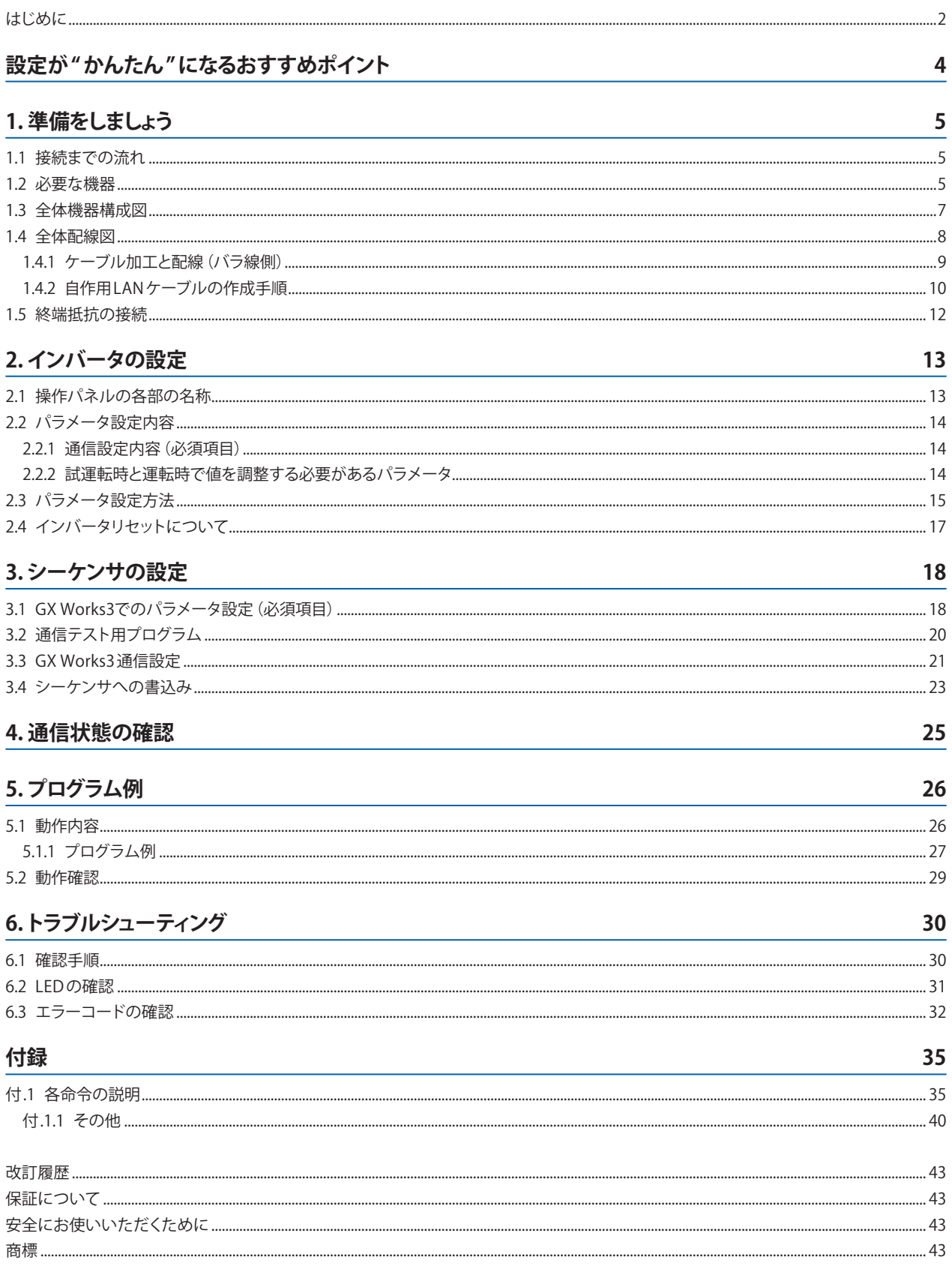

## <span id="page-3-0"></span>**設定が " かんたん"になるおすすめポイント**

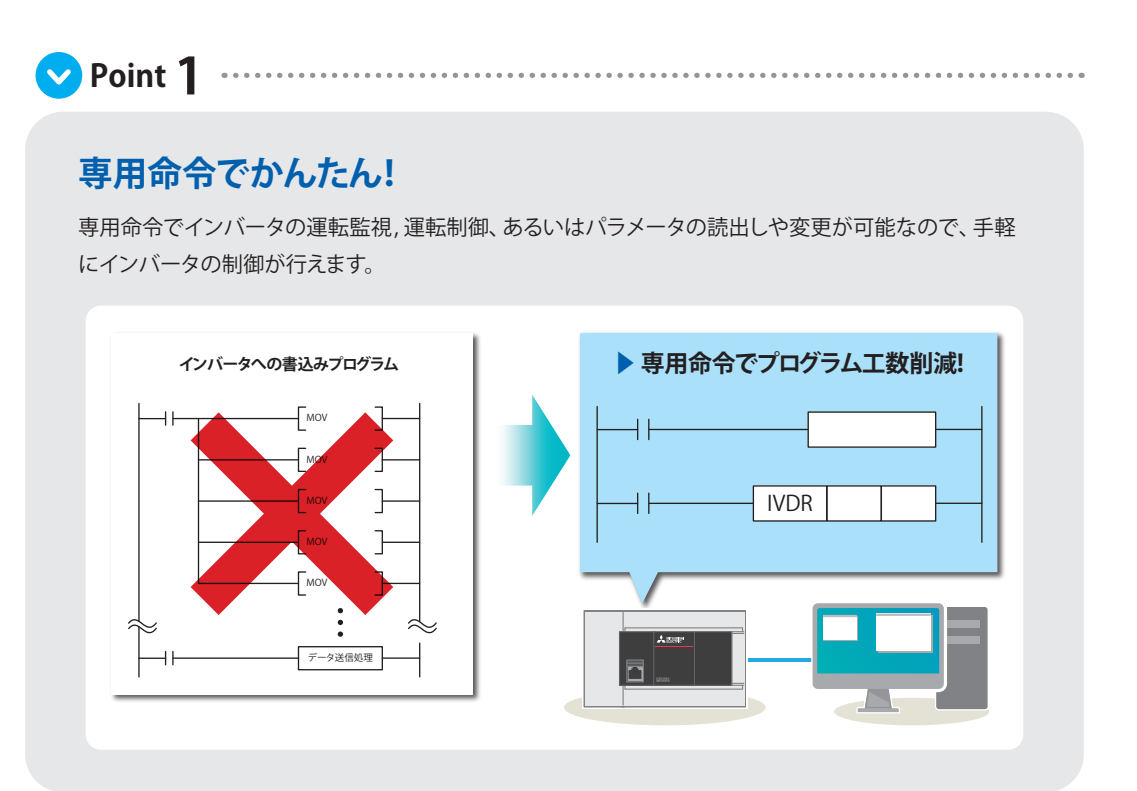

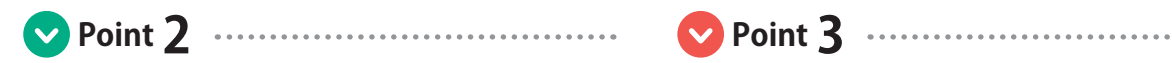

#### **Mダイヤルで パラメータ設定がかんたん!**

Mダイヤルは、スクロールスピードを可変式として、操 作性をさらに向上させました。また、ダイヤルはスベリ 止めをつけ、回しやすいデザインとしました。

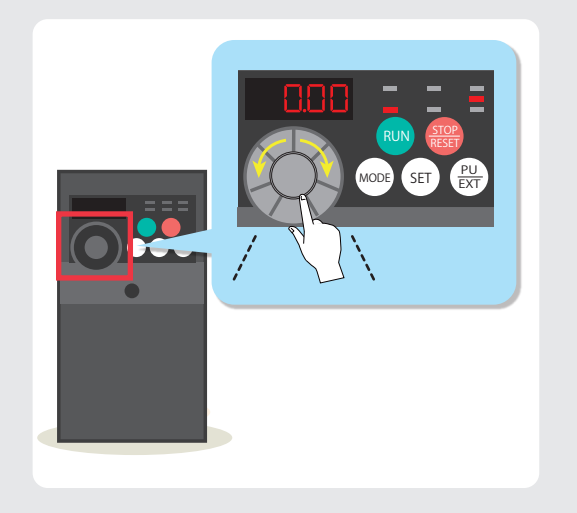

#### **内蔵ポート同士を 接続するからかんたん!**

FX5内蔵RS-485ポートを使用して、インバータと総延長 距離50m・最大16台まで接続できます。

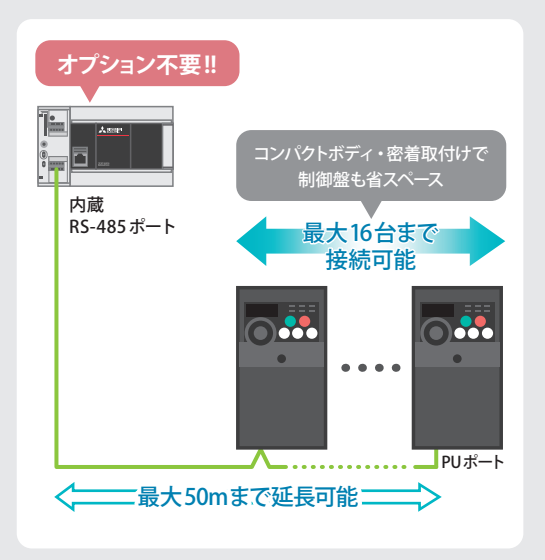

<span id="page-4-0"></span>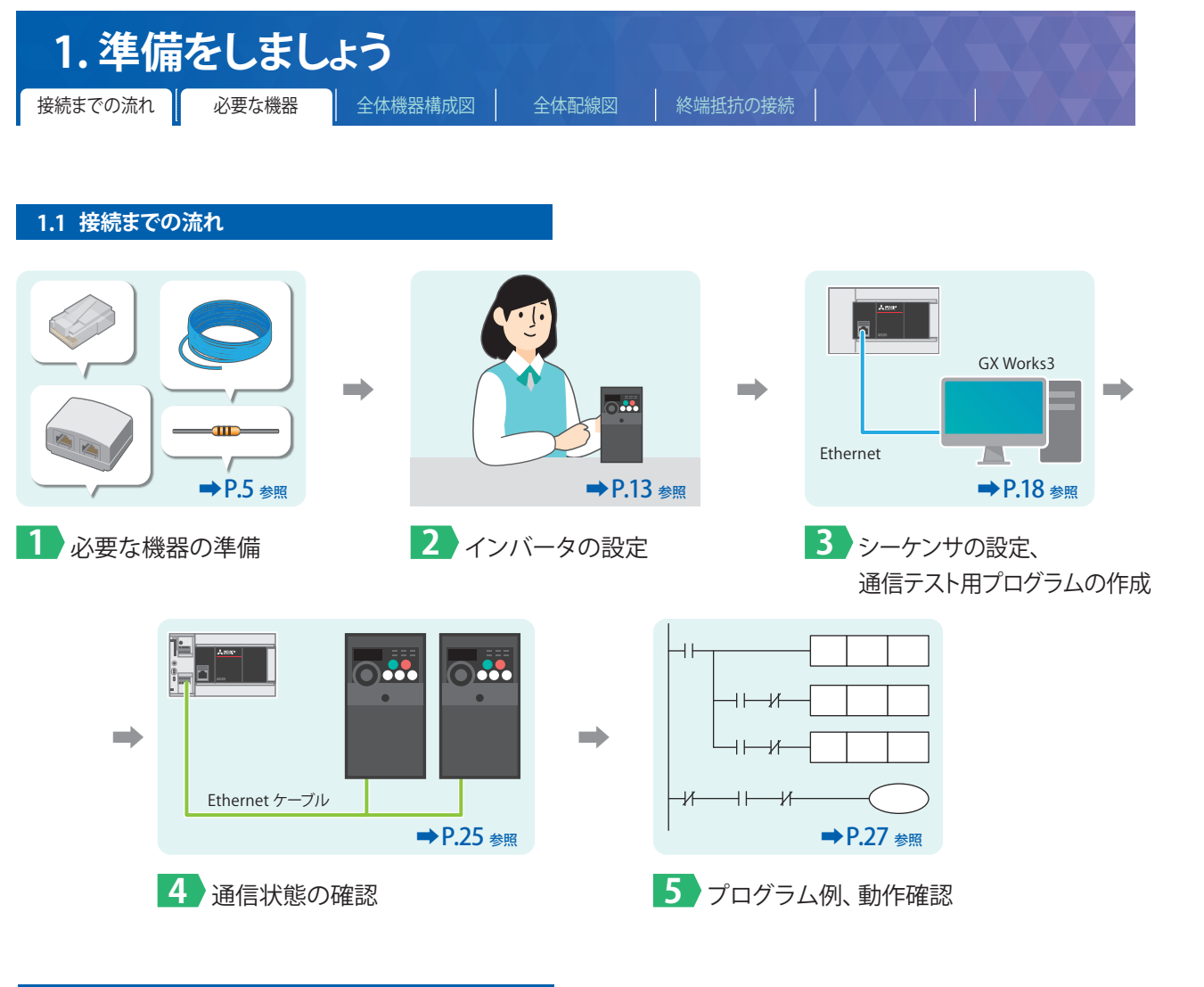

#### **1.2 必要な機器**

本書では、FX5 CPUユニット1 台に対してFR-D700を2 台接続するものとして説明していきます。

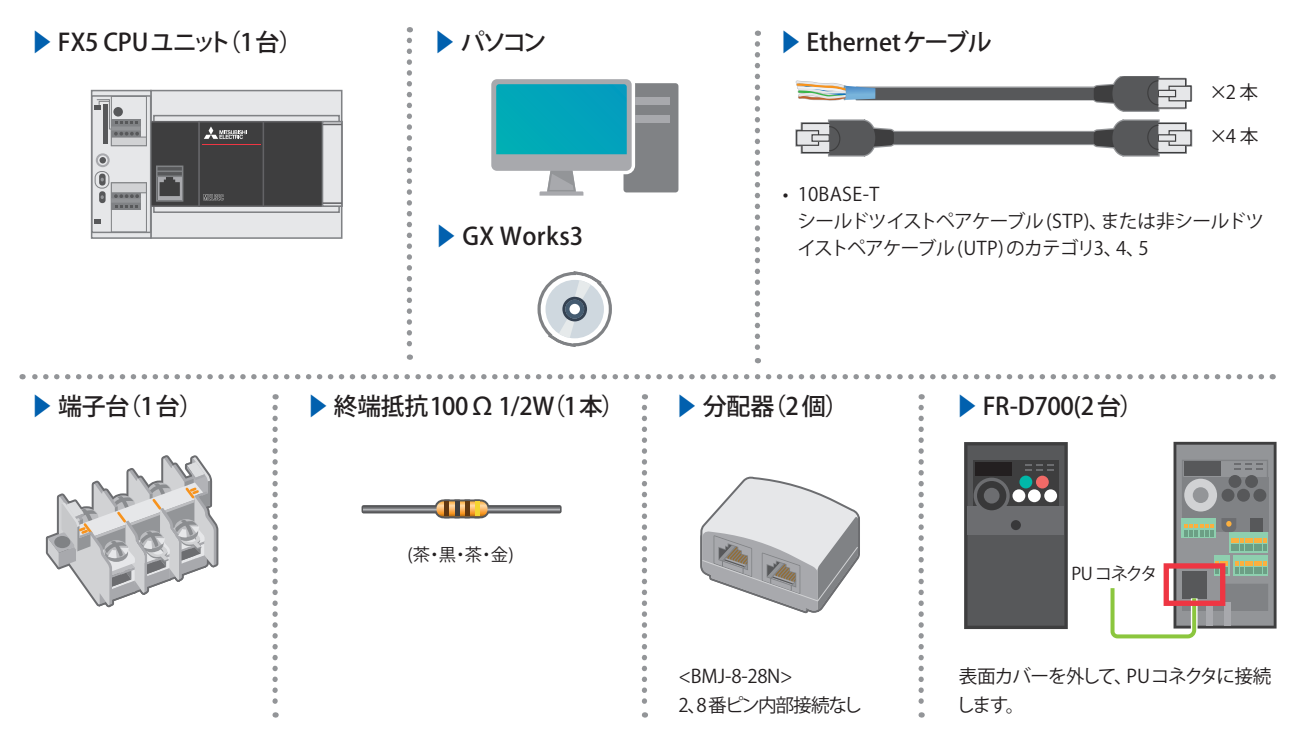

**1**

 $\ddot{a}$ 

準備をしましょう

**2** インバータの設定

**3**

シーケンサの設定

**4**

通信状態の確認

**5**

ブログラム例

**6**

トラブルシューティング

**付**

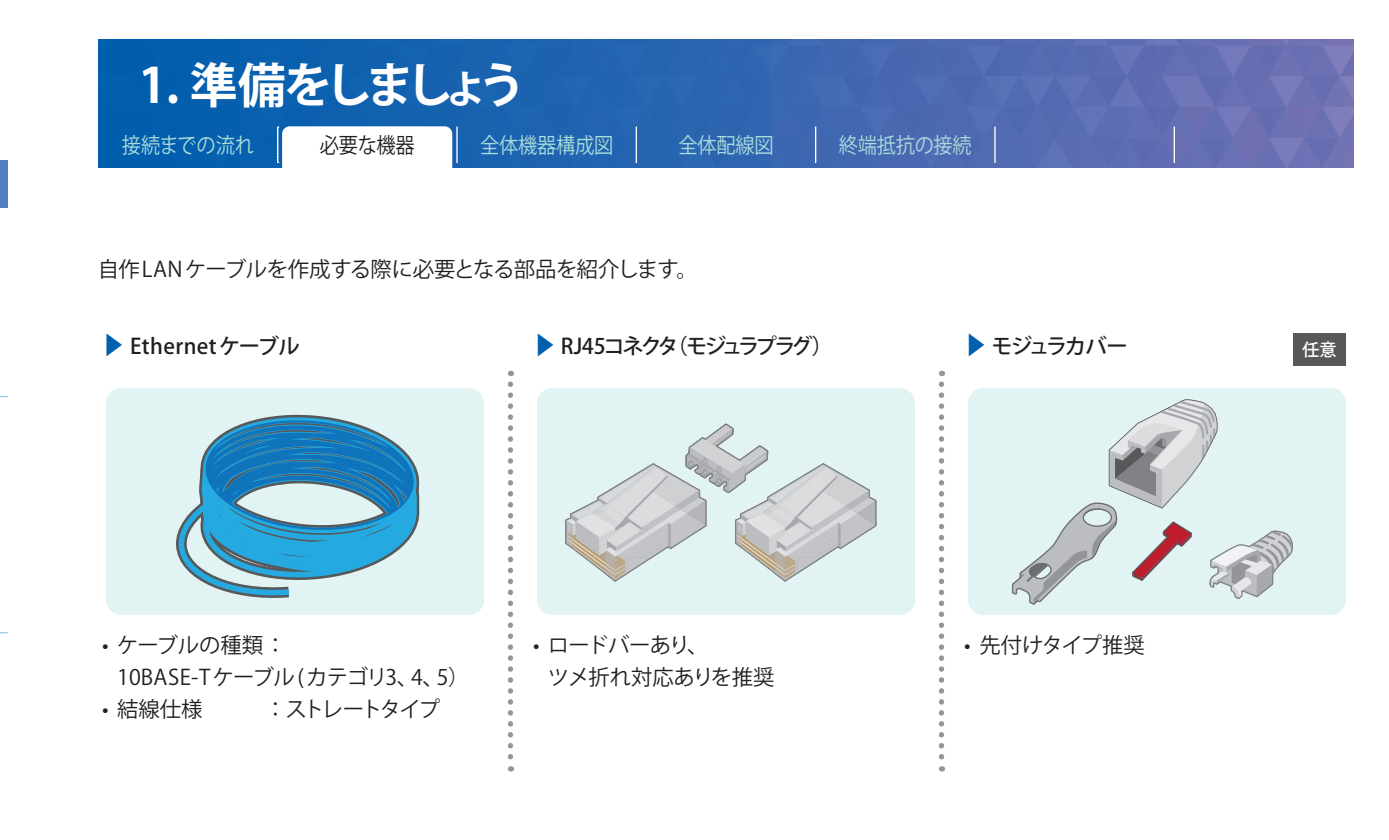

#### **工具一覧(自作LANケーブル作成用)**

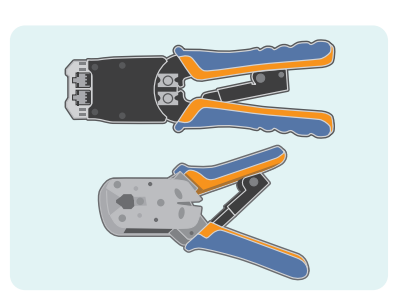

RJ 45コネクタを締め付けるために使用し ます。

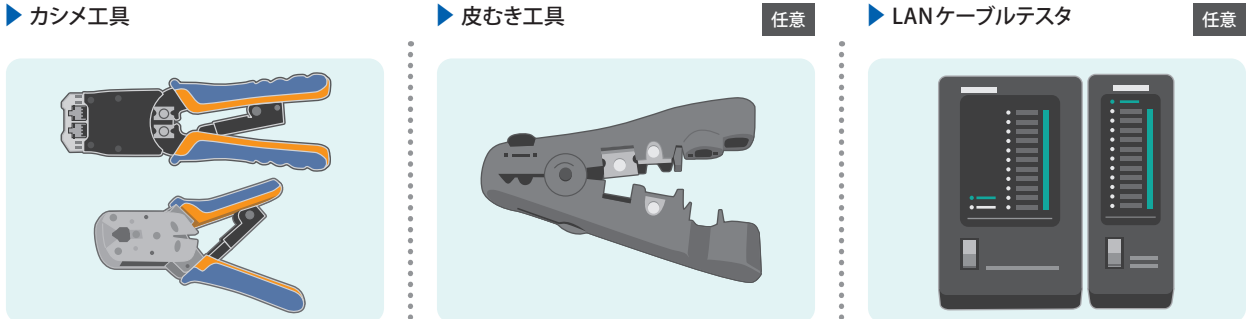

カッターやハサミで代用可能ですが、ある と便利な工具です。 LANケーブルの結線作成時にケーブルの 被覆(皮)を剥く作業に使用し、時間の短 縮となります。

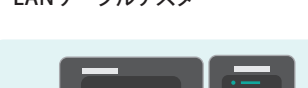

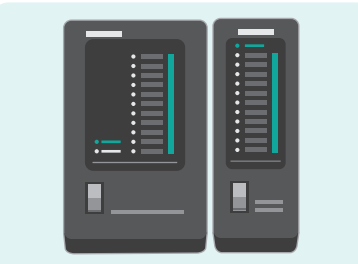

作成した LANケーブルの断線確認のため に使用します。 推奨は「セパレータ」タイプとなります。

<span id="page-6-0"></span>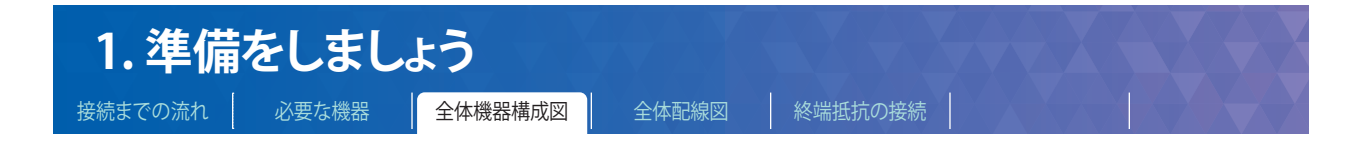

**1.3 全体機器構成図**

FX5 CPUユニット1 台に対してFR-D700を2 台接続した場合の構成図です。

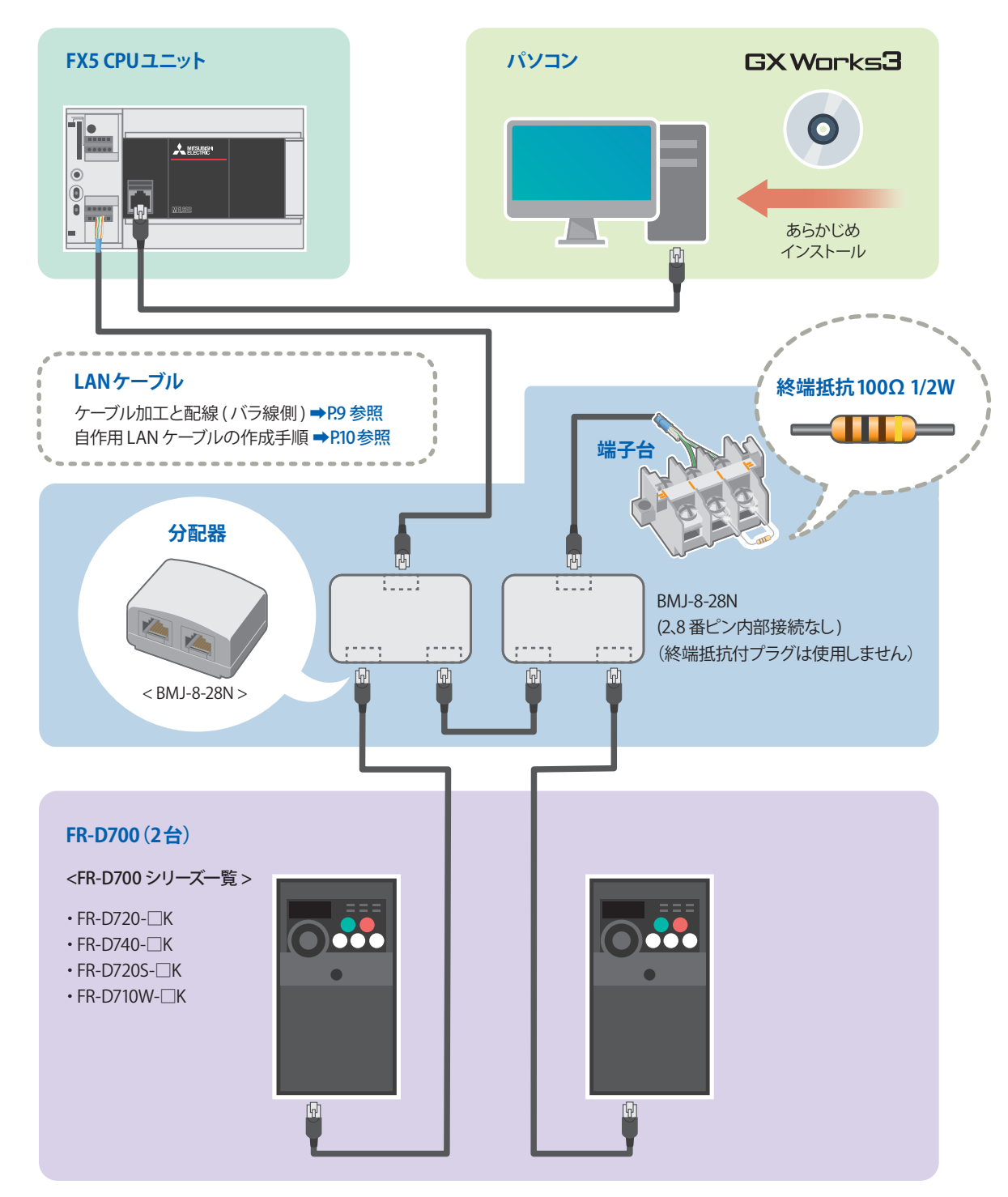

FR-D700シリーズの電源配線につきましては、➡FREQROL-D700取扱説明書(応用編)IB(名)-0600363 2.1配線についてを参照ください。 FX5 CPUユニットの電源配線につきましては、→ MELSEC iQ-F FX5S/FX5UJ/FX5U/FX5UCユーザーズマニュアル(ハードウェア編)SH(名)-082451 13.4 電源配線を参照ください。

**1**

 $\ddot{a}$ 

準備をしましょう

**2**

インバータの設定

**3**

シーケンサの設定

**4**

通信状態の確認

**5**

プログラム例

**6**

トラブルシューティング

**付**

<span id="page-7-0"></span>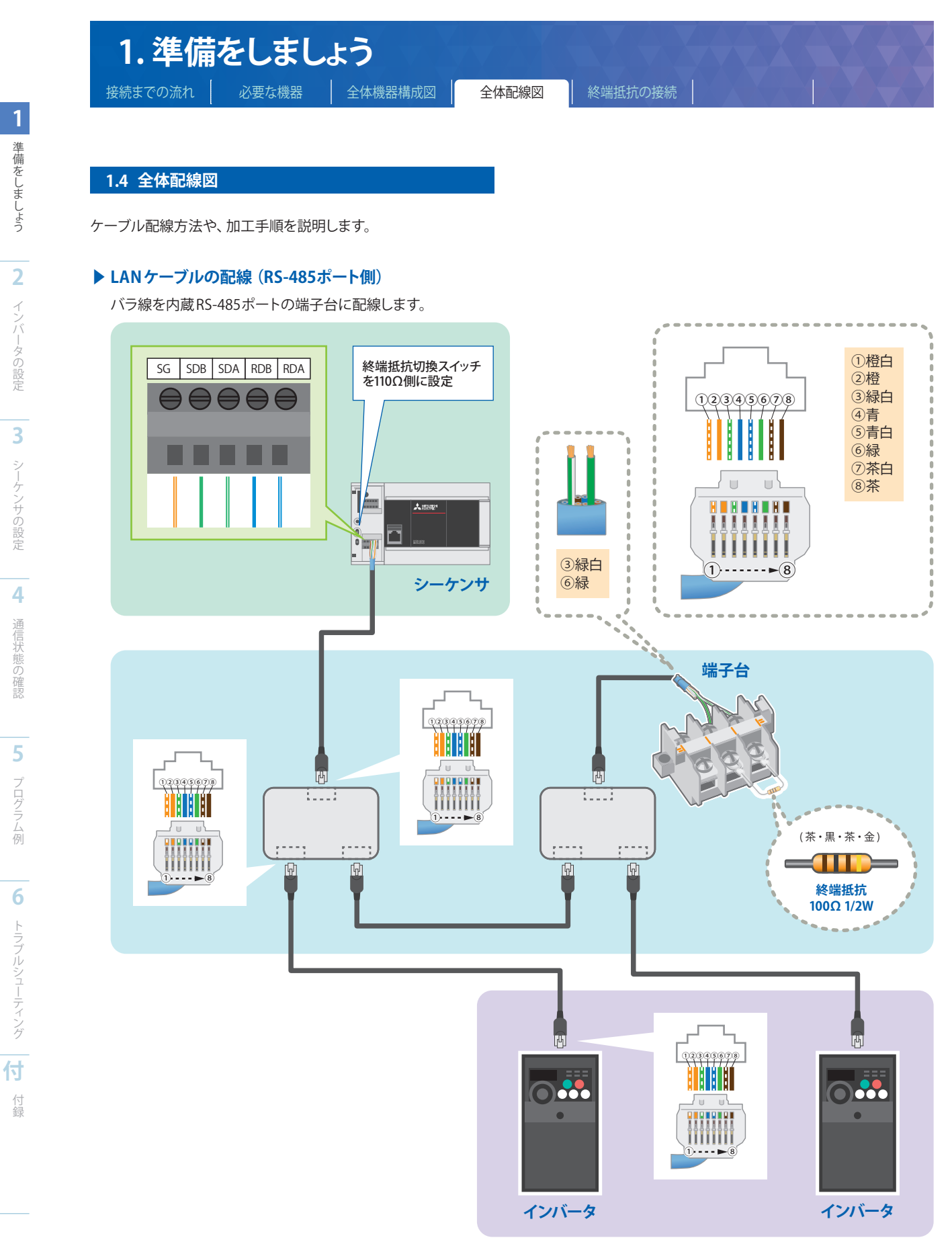

(の) あいしん かいしゅう しょうしん

<span id="page-8-0"></span>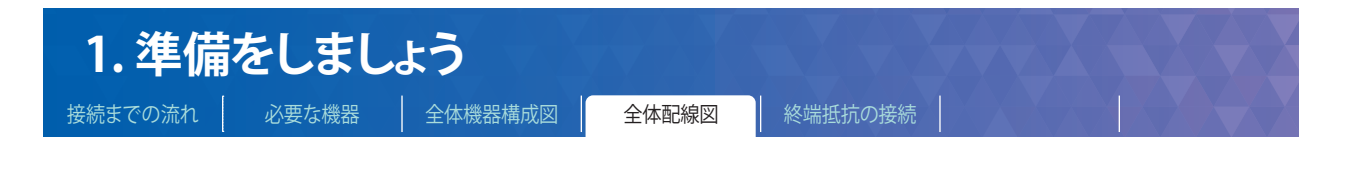

**1.4.1 ケーブル加工と配線(バラ線側)**

被覆を剥き、電線の端末処理をします。

より線や単線をそのまま処理したり、絶縁スリーブ付棒端子を使用したりします。

#### **▶ より線、単線をそのまま処理する場合**

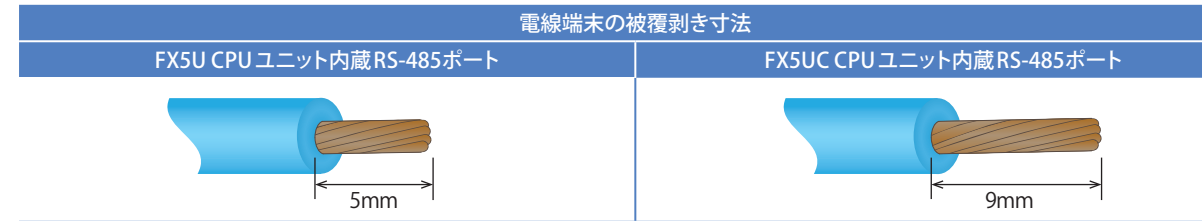

#### **▶ 絶縁スリーブ付棒端子を使用する場合**

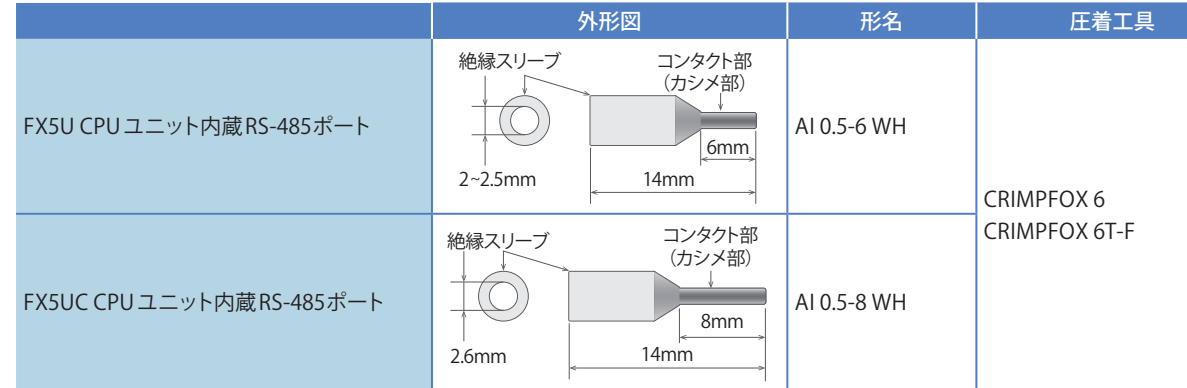

#### **RS-485 端子台への締め付け工具**

端子の締付けは、市販している小形ドライバで右図のような先端に広がりがなく、 ストレートな形状のものを使用してください。

#### <参考>

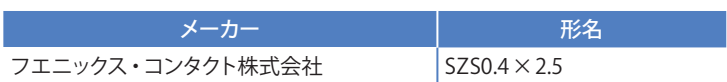

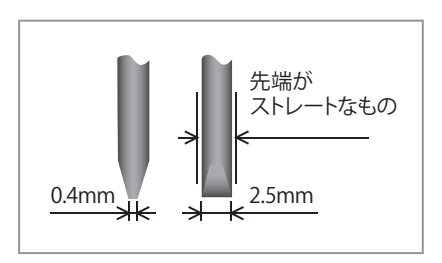

<span id="page-9-0"></span>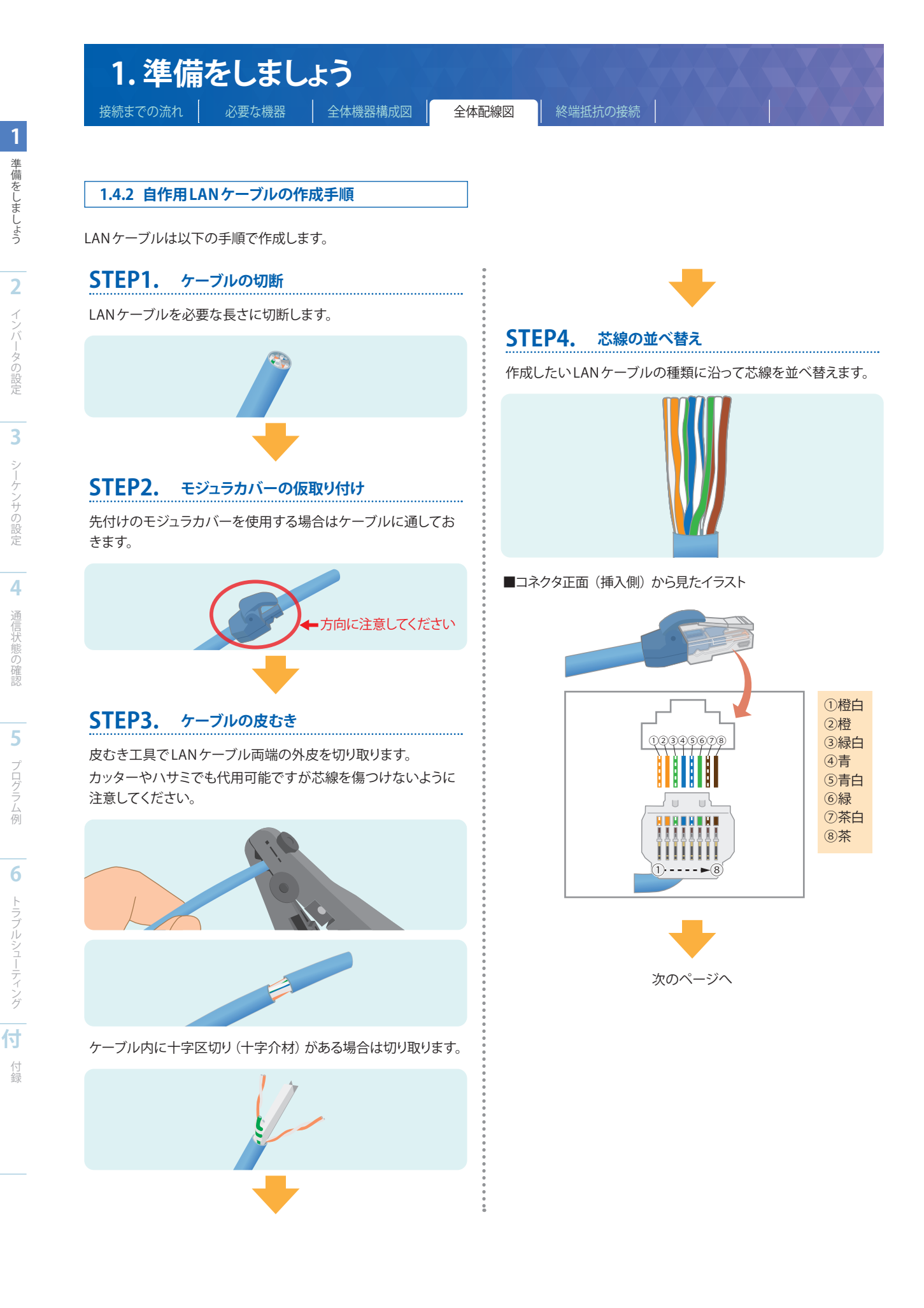

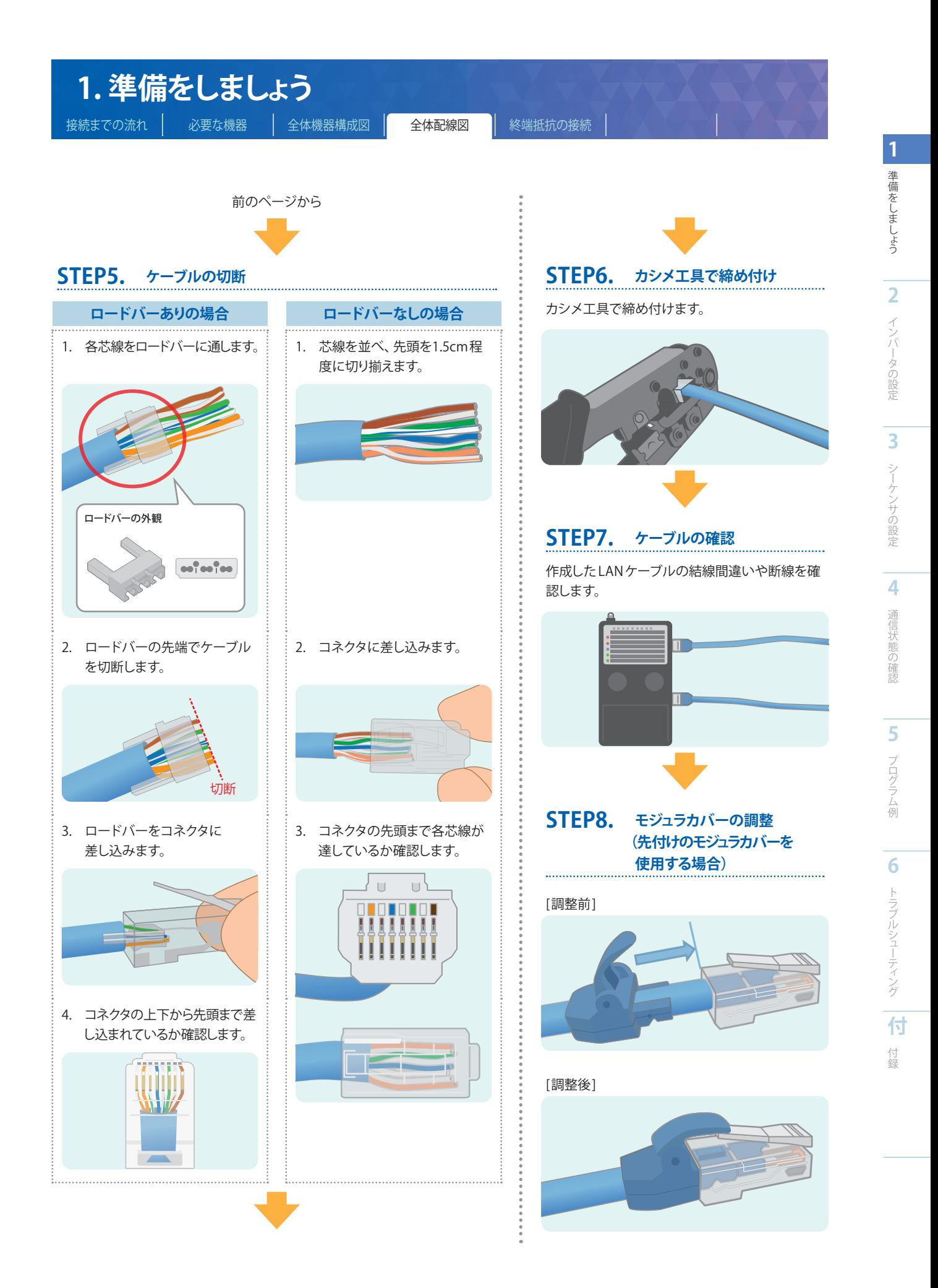

<span id="page-11-0"></span>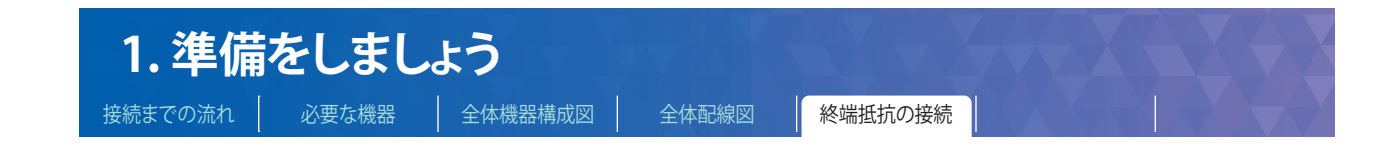

#### **1.5 終端抵抗の接続**

最も遠方のインバータに終端抵抗100 Ω 1/2Wを接続します。分配器の3 番ピン(RDA)と6 番ピン(RDB)間に終端抵抗を接続してください。 ここでは代表的な例をご紹介します。

#### **▶ 端子台を中継して接続**

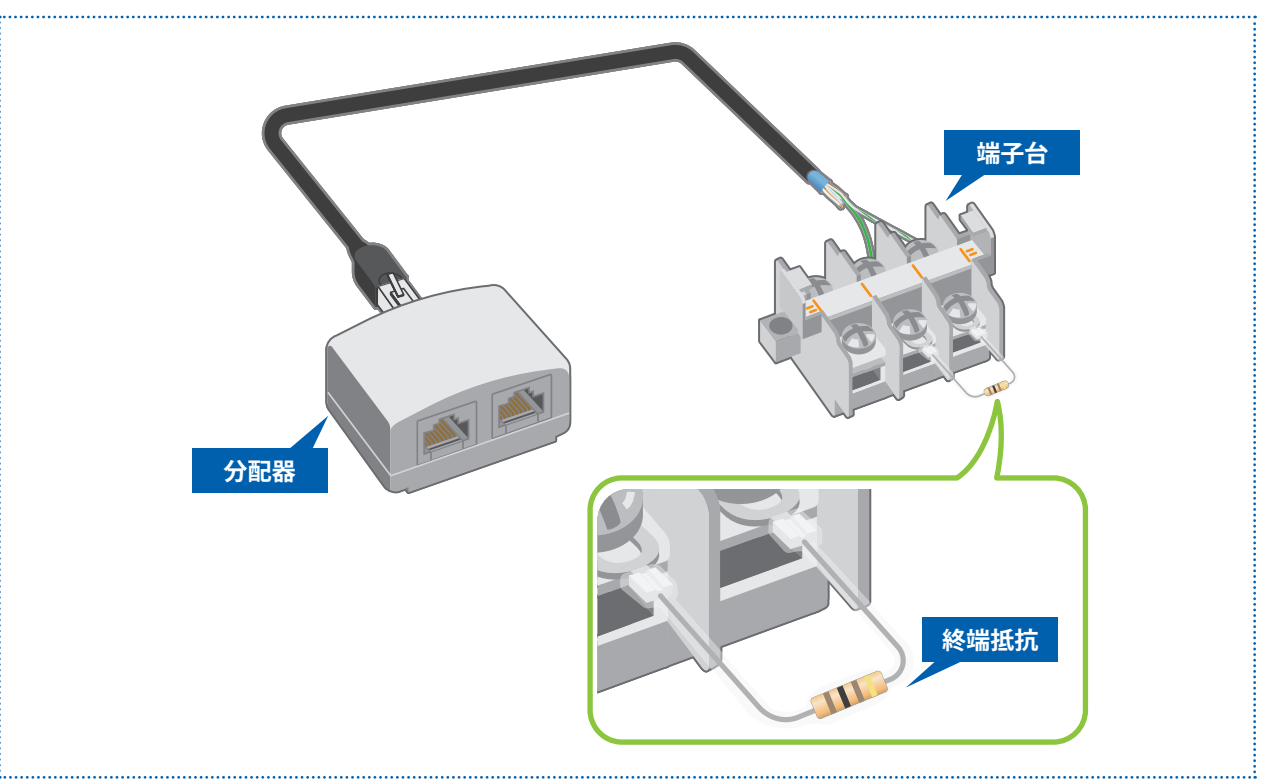

**3**

シーケンサの設定

**2**

**6**

<span id="page-12-0"></span>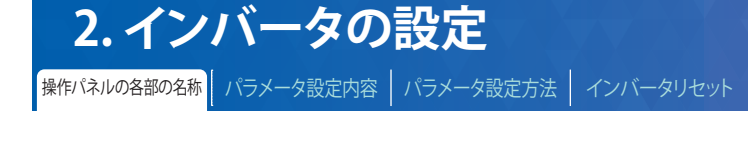

#### **2.1 操作パネルの各部の名称**

パネルを操作することで、インバータパラメータの確認や設定ができます。パラメータは液晶表示部分に表示されます。

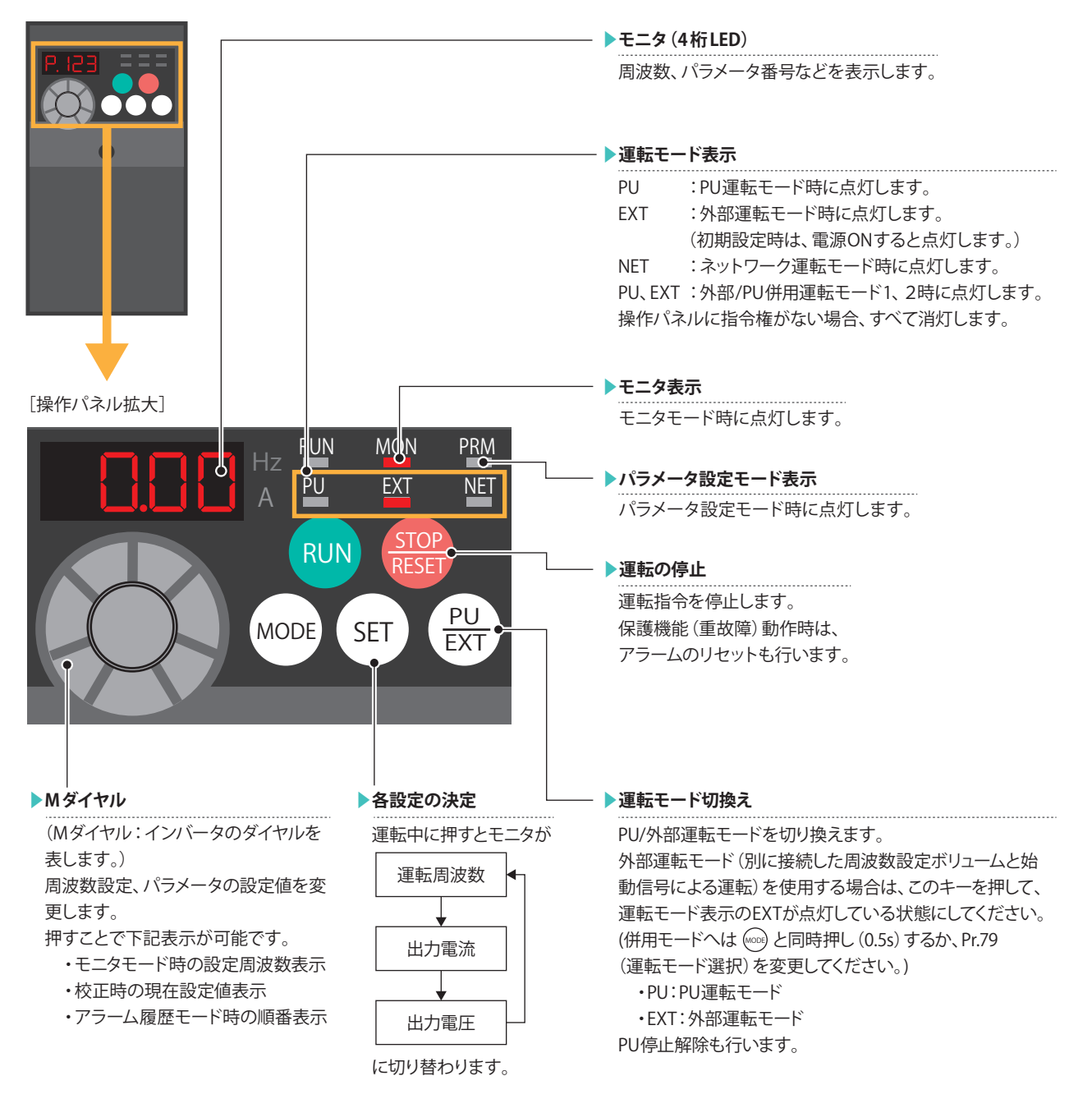

※インバータから操作パネルは取外しできません。

操作パネルの各部名称の詳細につきましては、➡FREQROL-D700 取扱説明書(応用編)IB(名)-0600363 4.1 操作パネルを参照ください。

<span id="page-13-0"></span>|操作パネル各部の名称 | パラメータ設定内容 | パラメータ設定方法 | インバータリセット |

#### **2.2 パラメータ設定内容**

#### **2.2.1 通信設定内容(必須項目)**

必ず設定すべきパラメータを下記に示します。

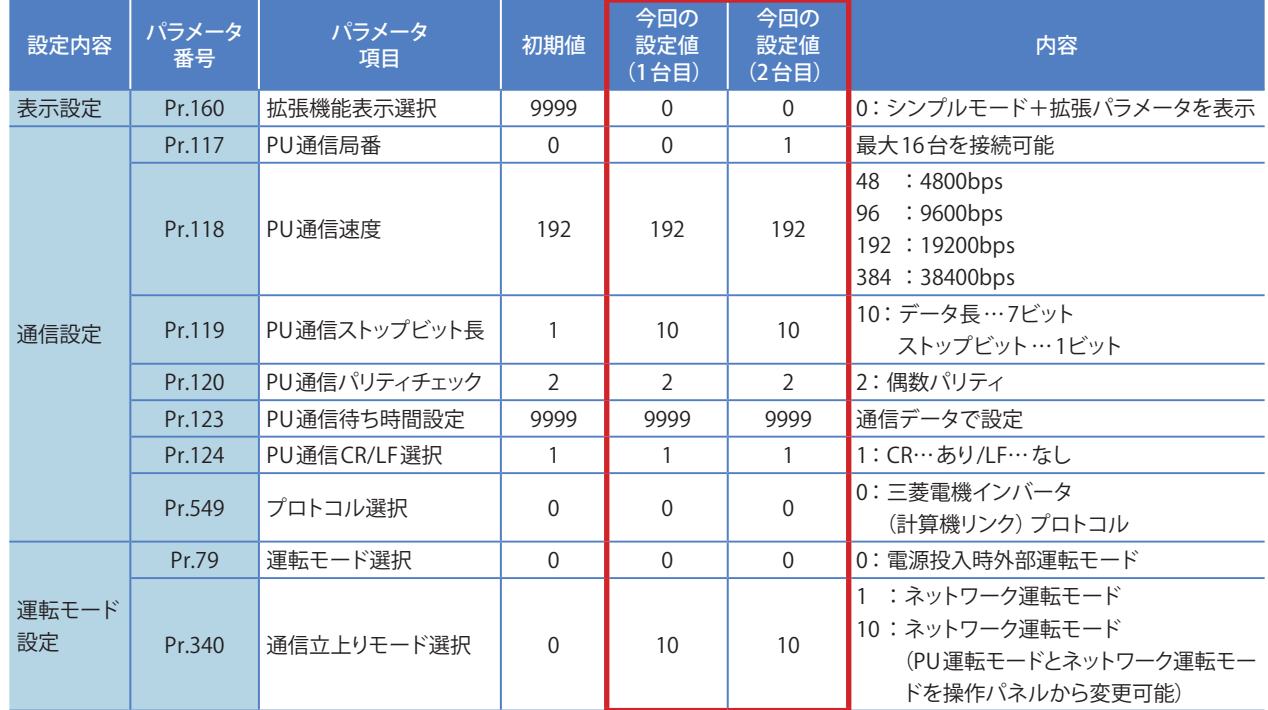

#### **2.2.2 試運転時と運転時で値を調整する必要があるパラメータ**

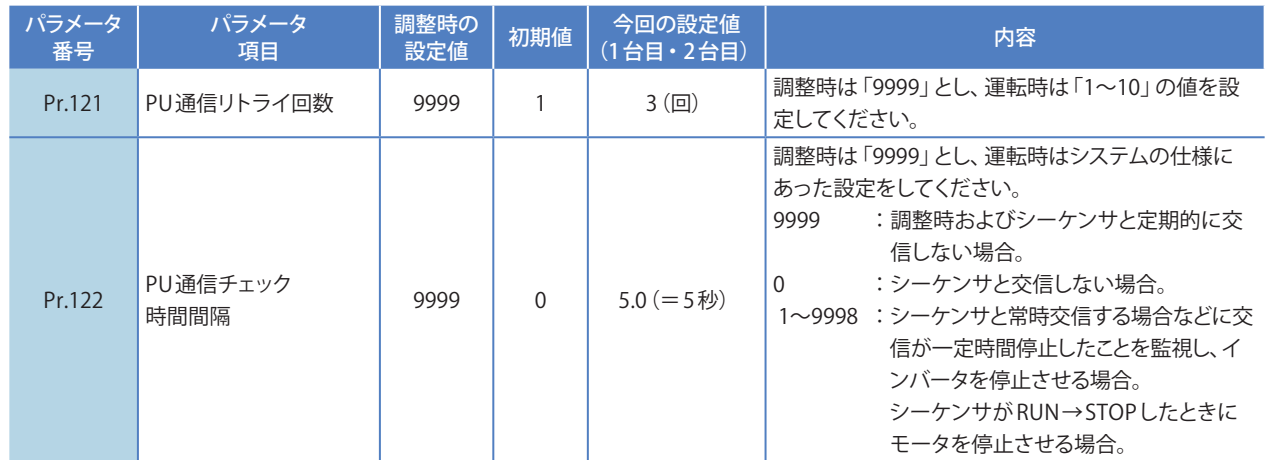

**2**

<span id="page-14-0"></span>操作パネル各部の名称 | パラメータ設定内容 | <mark>パラメータ設定方法 |</mark> インバータリセット

#### **2.3 パラメータ設定方法**

インバータのパラメータ設定方法について説明します。

関連パラメータを表示するために、まず Pr.160(拡張機能表示選択)を「0」に設定しパラメータを有効にする操作が必要です。

#### ▶ **インバータの通信設定を行う前の操作**

#### **1. インバータの操作パネルでパラメータ設定が行えるモードにする**

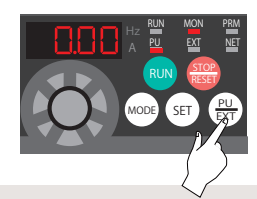

(<del>誤</del>) を押して PU 運転 モードにします。 (PU 表示が点灯します )

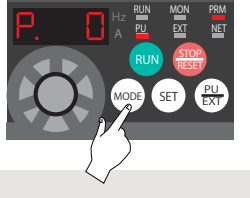

EXT を押してパラメータ MODE 設定モードにします。 (PRM 表示が点灯します )

#### **2. パラメータ設定を有効にする操作**

通信用のパラメータ設定を行う前に、以下の操作を行います。 O は M ダイヤルを表しています。

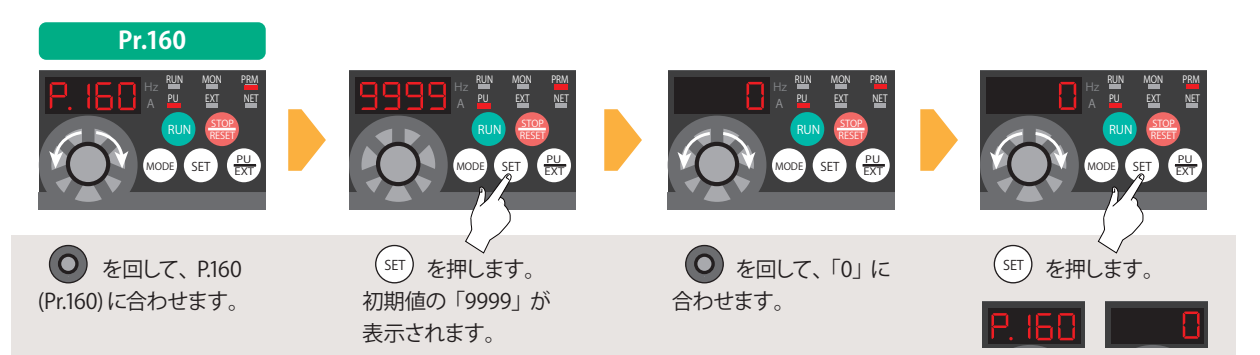

※<br>※フリッカ…パラメータ設定完了です。 数値の変更がない状態で SET を押し た場合はフリッカしません。

**2**

**5**

ブログラム例

操作パネル各部の名称 | パラメータ設定内容 | パラメータ設定方法 | インバータリセット

ここでは必須項目であるPr.117(PU通信局番)とPr.340(通信立上りモード選択) のパラメータ設定の操作方法について説明します。

#### ▶ **通信用パラメータ設定の操作**

**■パラメータPr.117(PU通信局番)の設定** 

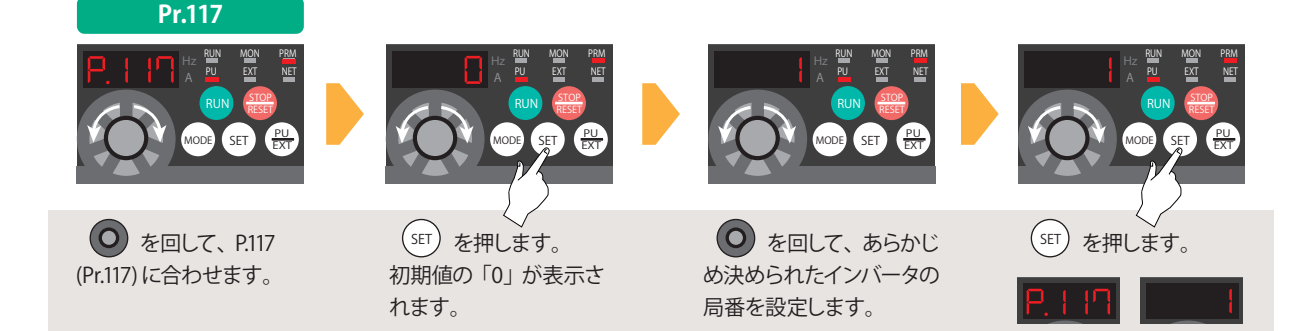

**■パラメータPr.340(通信立上りモード選択) の設定** 

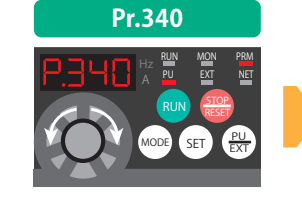

(O) を回して、P.340 (Pr.340) に合わせます。

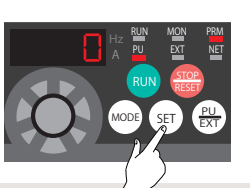

 を押します。 初期値の「0」が表示さ れます。

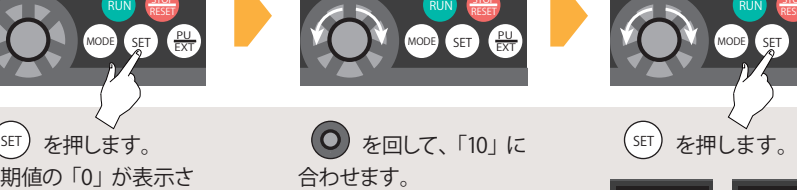

RUN MON PRM PU EXT NET

・インバータ1台目:0 ・インバータ2 台目:1

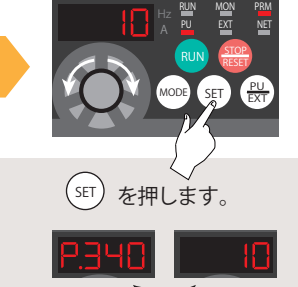

※

※フリッカ…パラメータ設定完了です。 数値の変更がない状態で SET を押し た場合はフリッカしません。

※<br>※フリッカ…パラメータ設定完了です。 数値の変更がない状態で SET を押し た場合はフリッカしません。

これで Pr.117(PU通信局番)とPr.340(通信立上りモード選択) のパラメータ設定は完了です。 引き続き必須項目のパラメータ設定(P.14) の操作を行ってください。

#### ▶ **通信設定を有効にする**

すべての通信設定項目の設定操作が完了したら、インバータの電源をOFF→ONしてください。

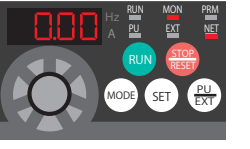

NET 表示が点灯し、 「NET」運転が有効になっていることを確認します。

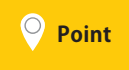

各パラメータの初期設定を行ったあと必ずインバータの電源をOFF→ONしてリセット操作を行ってください。 通信関連のパラメータは変更後、リセットを行わないと設定内容が反映されません。⇒P.17参照

**2**

**6**

トラフルシューティング

**付**

<span id="page-16-0"></span>操作パネル各部の名称 | パラメータ設定内容 | パラメータ設定方法 | <mark>インバータリセット</mark>

#### **2.4 インバータリセットについて**

インバータ本体の電源をOFFし、操作パネルの表示が消灯してから再び ON する事でインバータ本体のリセットをかけることができます。 リセット解除後約1 秒で復帰します。

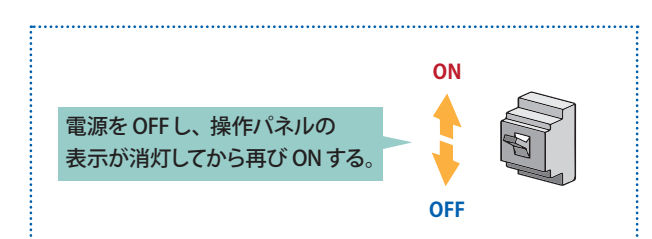

※ リセットを実行すると電子サーマルの内部熱積算値やリトライ回数はクリア(消去)されますので注意してください。

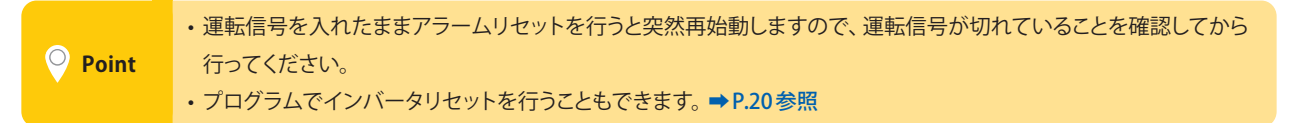

**5**

**6**

<span id="page-17-0"></span>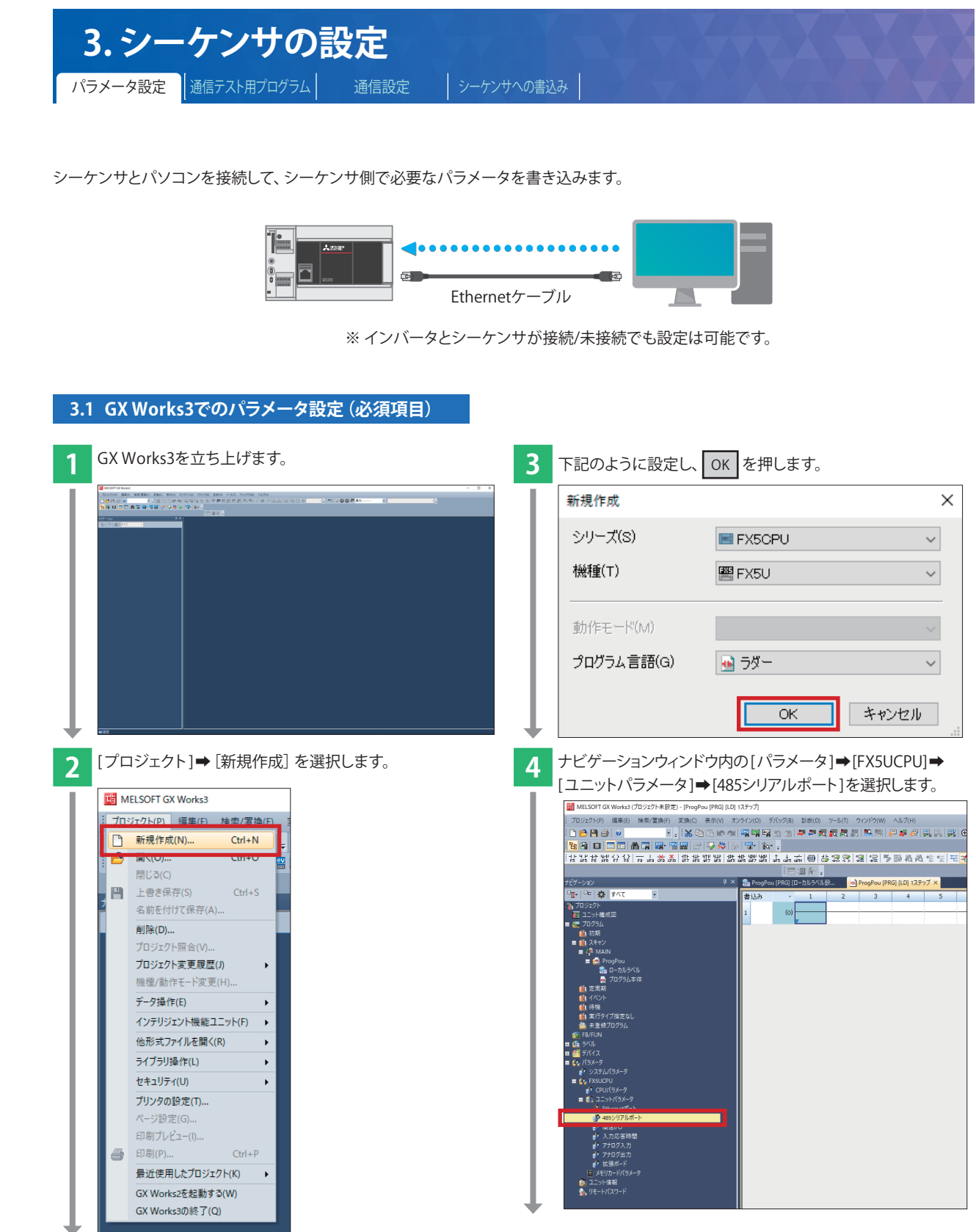

**5**

**付**

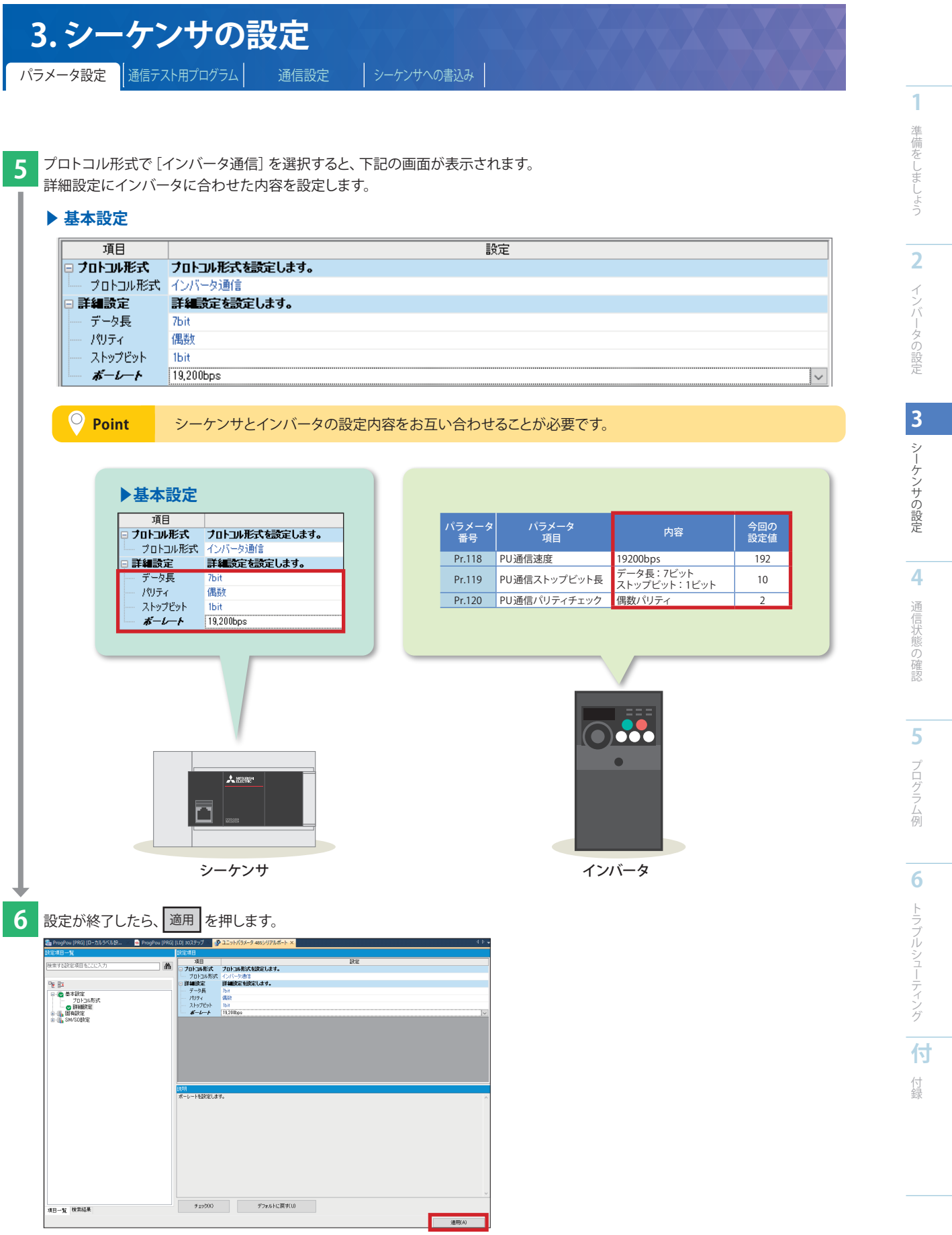

※ 本書では、この後作成する通信テスト用プログラムと合わせて書き込みます。

<span id="page-19-0"></span>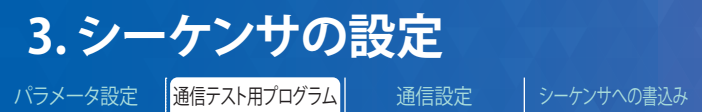

#### **3.2 通信テスト用プログラム**

2 台のインバータに対し通信でインバータリセットを実行することができ、下記の判断が可能となります。

- 配線が正しいか
- シーケンサとインバータのパラメータ設定が正しいか

#### **▶ 局番0のインバータリセット回路 (1台目)**

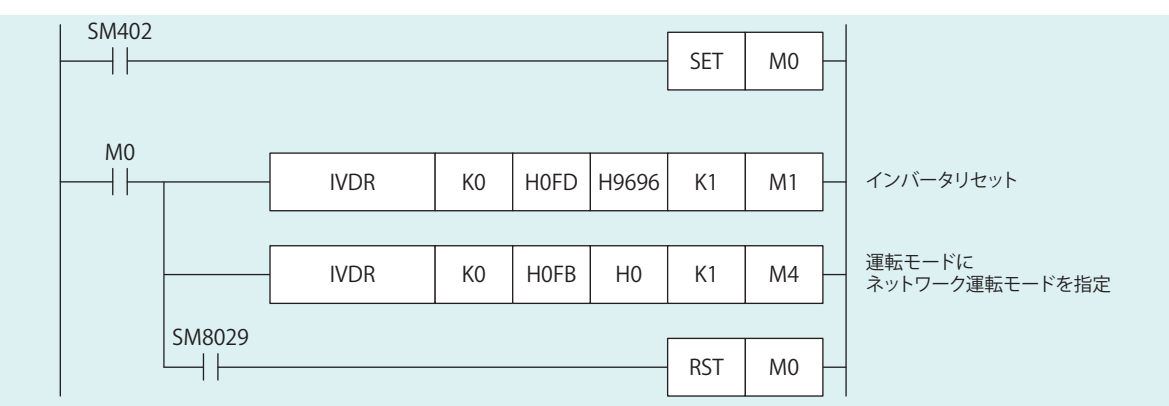

#### ▶ 局番1のインバータリセット回路 (2台目)

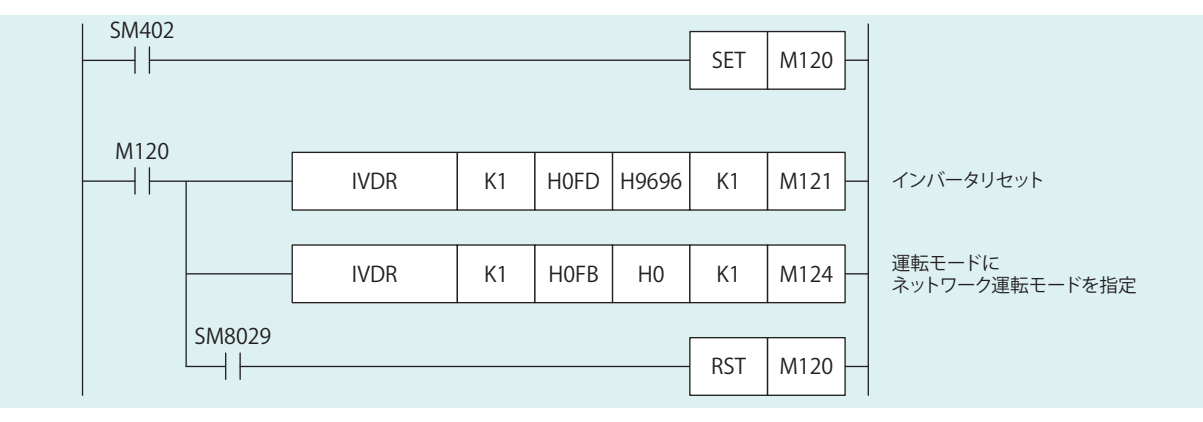

**5**

**4**

**付**

<span id="page-20-0"></span>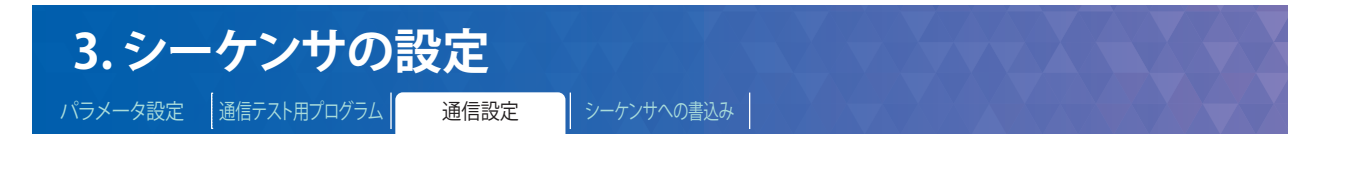

シーケンサとパソコンを接続します。 書込みを実行するために、まず通信テストを行います。

#### **▶ システム構成例**

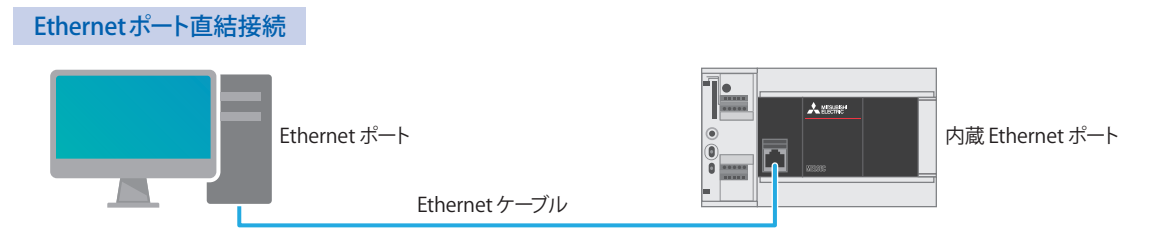

## **3.3 GX Works3 通信設定**

#### **▶ 通信テストの実行手順**

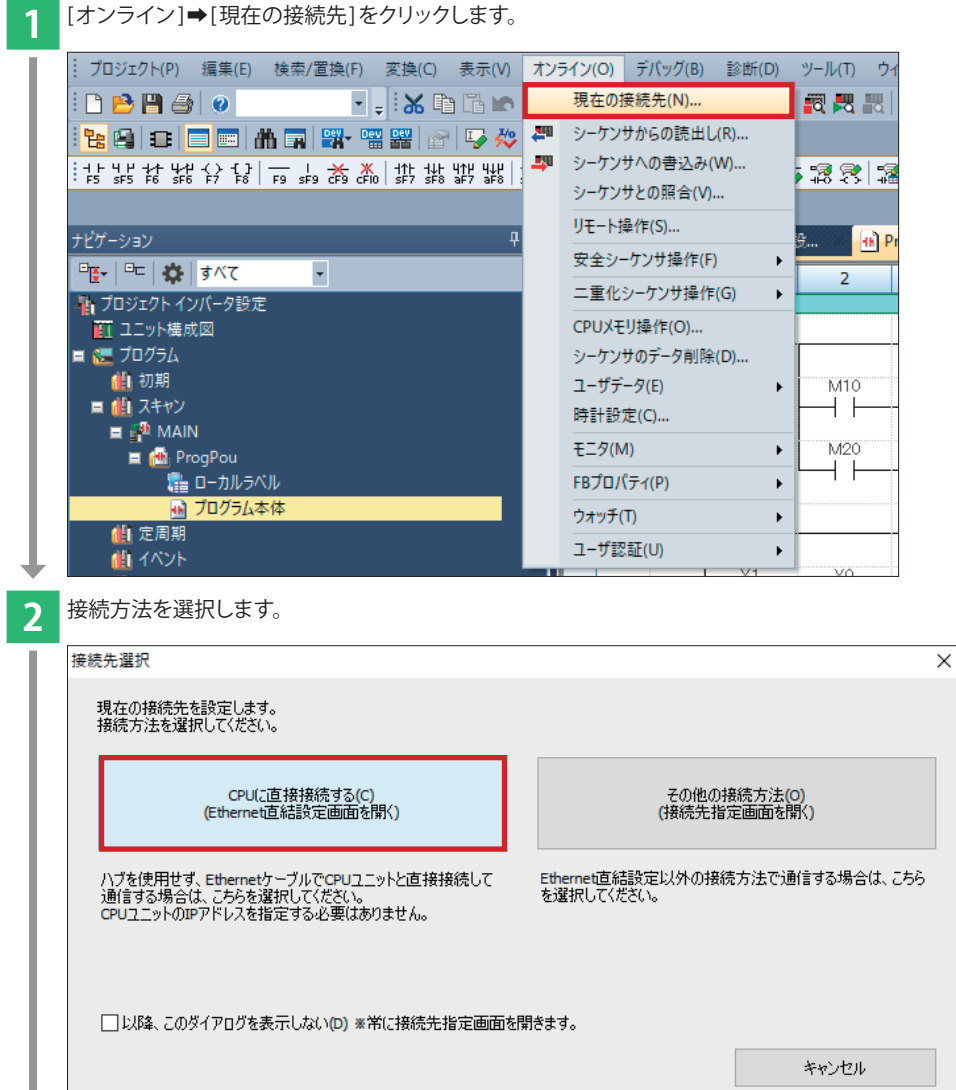

**3** シーケンサの設定 **4**

シーケンサの設定

**1**

準備をしましょう

準備をしましょう

**2** インバータの設定

**付**

付録

トラブルシューティング

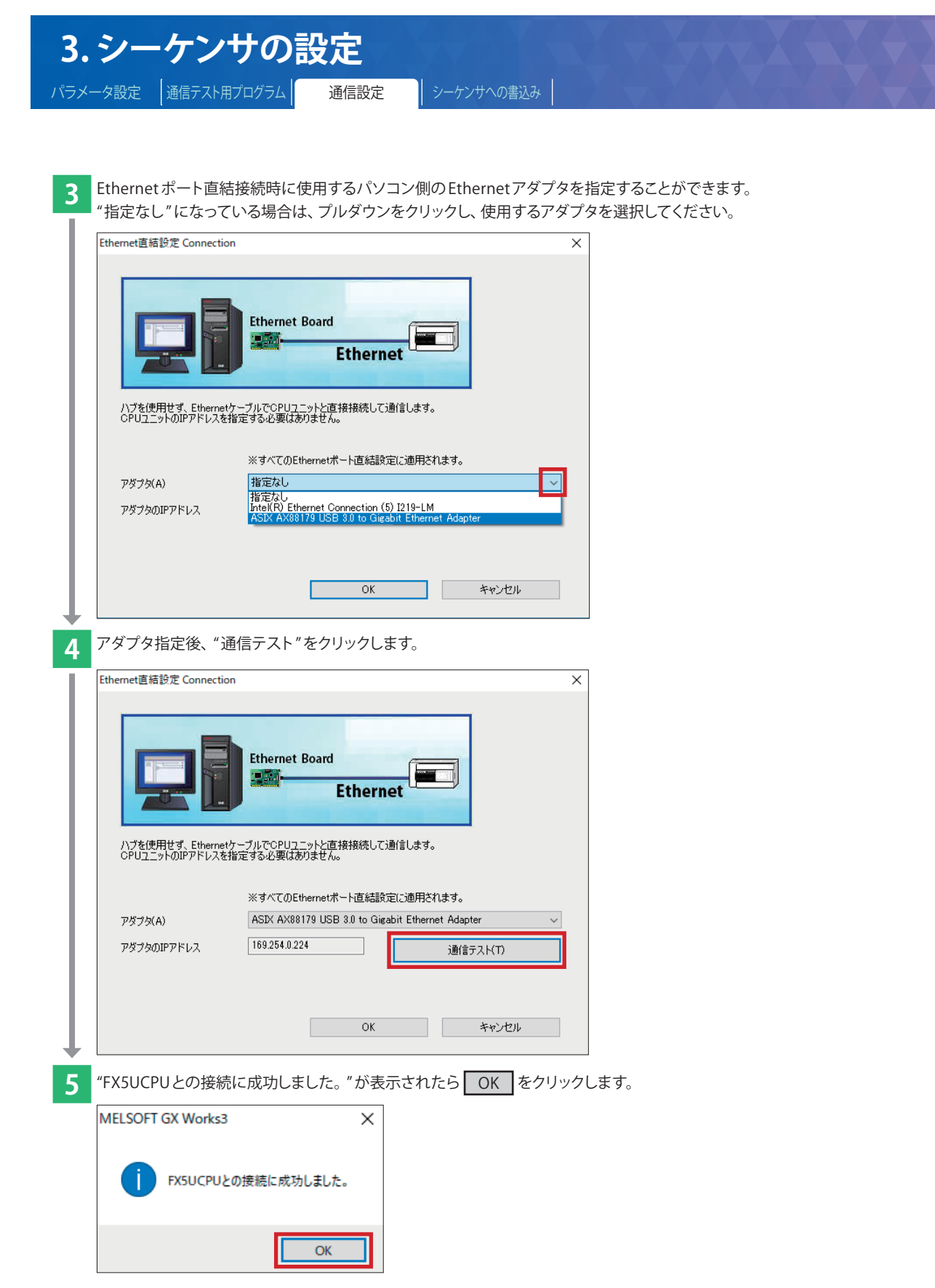

**1**準備をしましょう **2**

インバータの設定 **3**

シーケーション しゅうしょう しゅうしゃ しゅうしゃ しゅうしゃ しゅうしゃ しゅうしゃ しゅうしゃ **4**

一つの あいしゃ トライト・エスト しゅうしん

**5**マンクリー ストラック **6**

**付**

<span id="page-22-0"></span>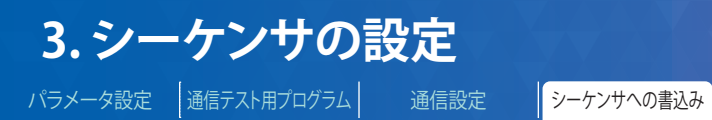

**3.4 シーケンサへの書込み**

書込みを実行する前に、回路やパラメータ内容を確定するための操作が必要です。

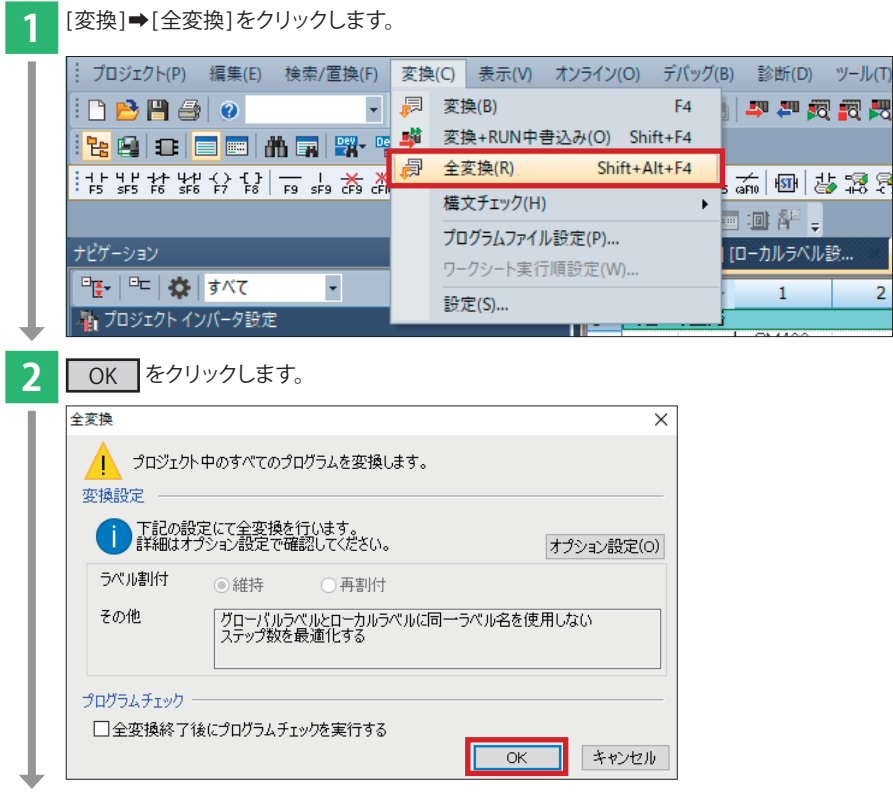

 $\overline{2}$ 

シーケンサにプログラムを転送します。

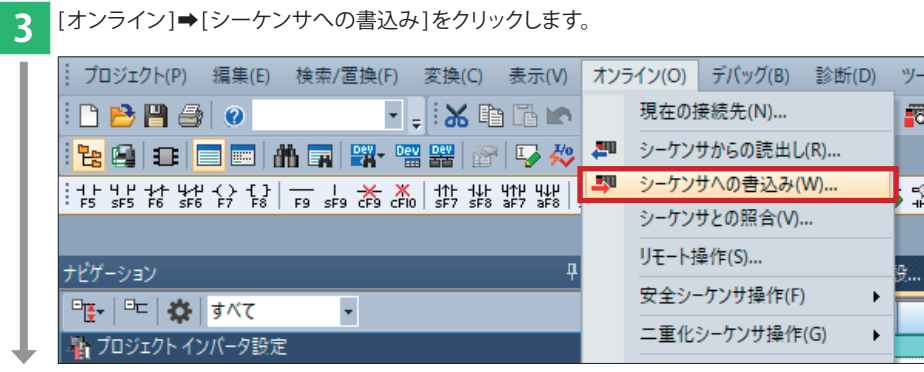

**1**準備をしましょう 準備をしましょう

プログラム例

**付**

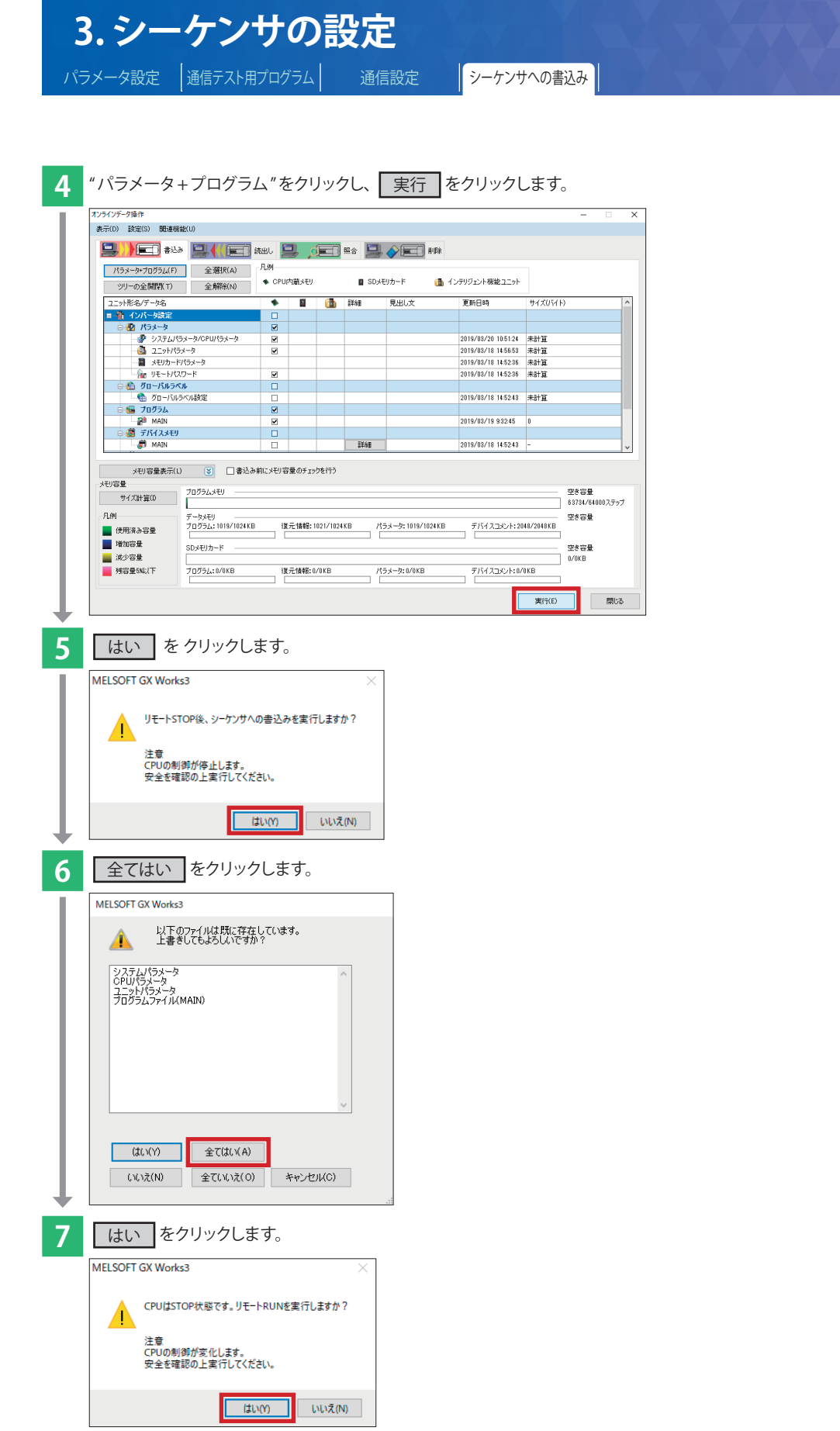

書込み操作が完了したら、シーケンサの電源をOFF→ON(もしくはリセット操作)してください。

**1**

準備をしましょう

準備をしましょう

**2**

インバータの設定

**3**

シーケーション しゅうしょう しゅうしょう しゅうしょう しゅうしょう しゅうしょう

**4**

一つの あいしゃ トライト・エスト しゅうしん

通信状態の確認

**5**<br>
プログラム例 マンクリー ストラック

**6** トラブルシューティング

**付**

## <span id="page-24-0"></span>**4. 通信状態の確認**

インバータとシーケンサを接続した状態で動作確認を行います。 シーケンサをSTOP→RUN すると、2 台のインバータに対し通信でリセットが実行されます。

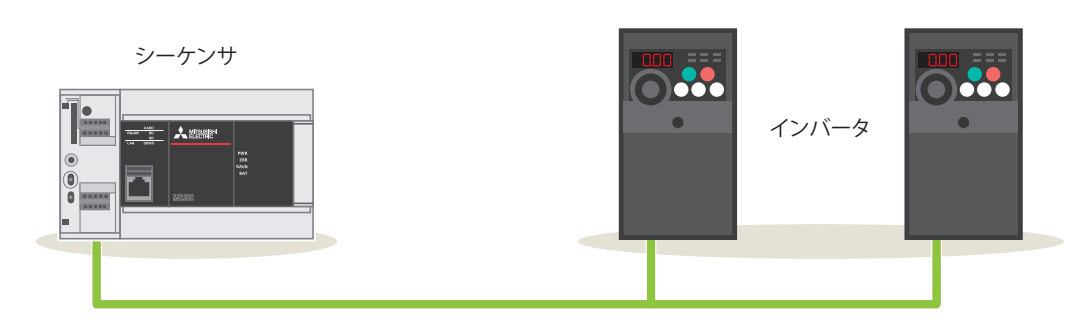

<sup>※</sup> パソコンとシーケンサが接続/未接続でも動作確認は可能です。

#### **▶ 正常時の動作**

インバータに対してリセットが正常に実行された場合、下記の動作になります。

音で確認 →インバータ本体から"カチッ"と音がします。

4桁LED表示で確認 →LEDの表示が一瞬消灯します。1台目のリセットが完了してから、2台目のリセットが実行されます。

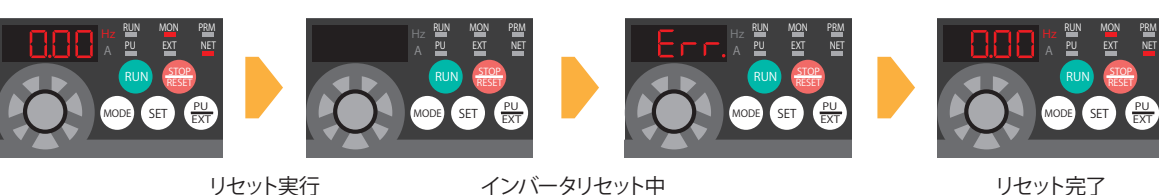

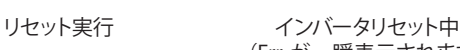

(Err. が一瞬表示されます)

上記の動作になれば ➡次ページへ進んでください。

#### **▶ 異常時の動作**

配線・設定などが正しく行われていない場合、インバータに対してリセットが行われず下記の動作になります。

音で確認 →インバータ本体から音がしない。

4桁LED表示で確認 →LEDの表示に変化がない。

配線・設定などが正しいか確認してください。

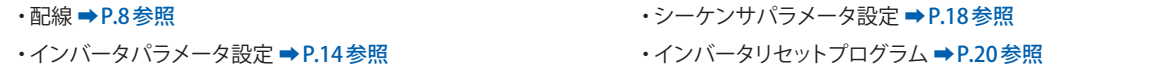

**4**

<span id="page-25-0"></span>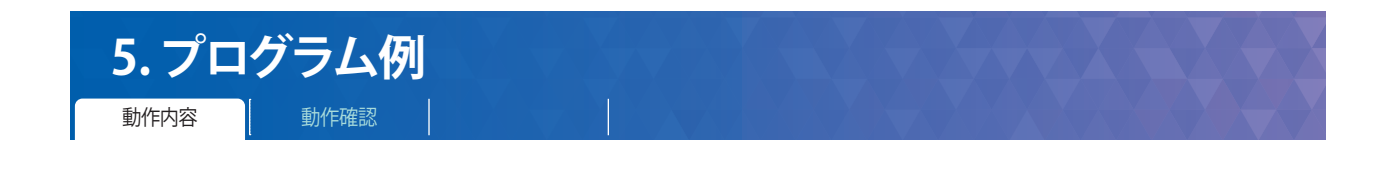

#### **5.1 動作内容**

局番0(1 台目)の動作制御として、 インバータの停止(X0), 正転(X1), 逆転(X2) が行えます。 また、 D11の内容を変更することにより周波数変更が行えます。

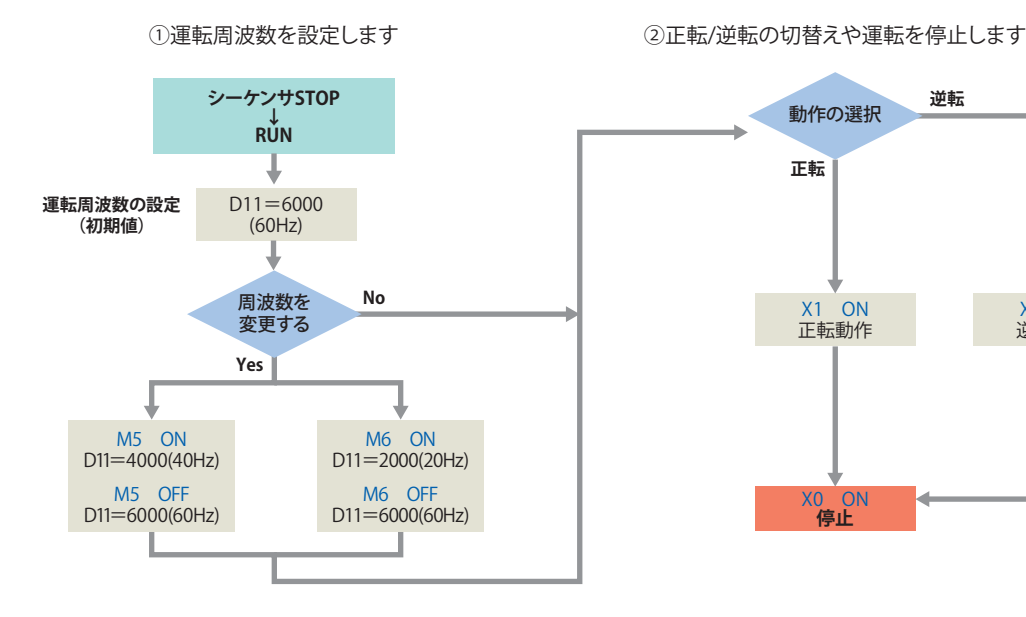

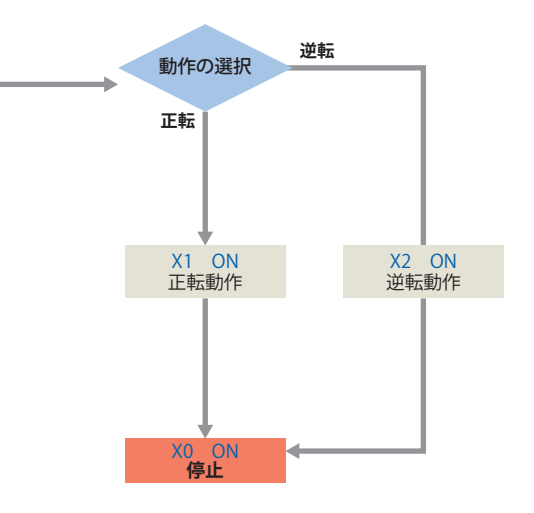

#### **▶ インバータの運転制御**

後述のプログラム例は IVMC命令を用いて記述しています。 IVMC命令を使用することにより、プログラムの簡素化と通信時間の短縮が図れます。

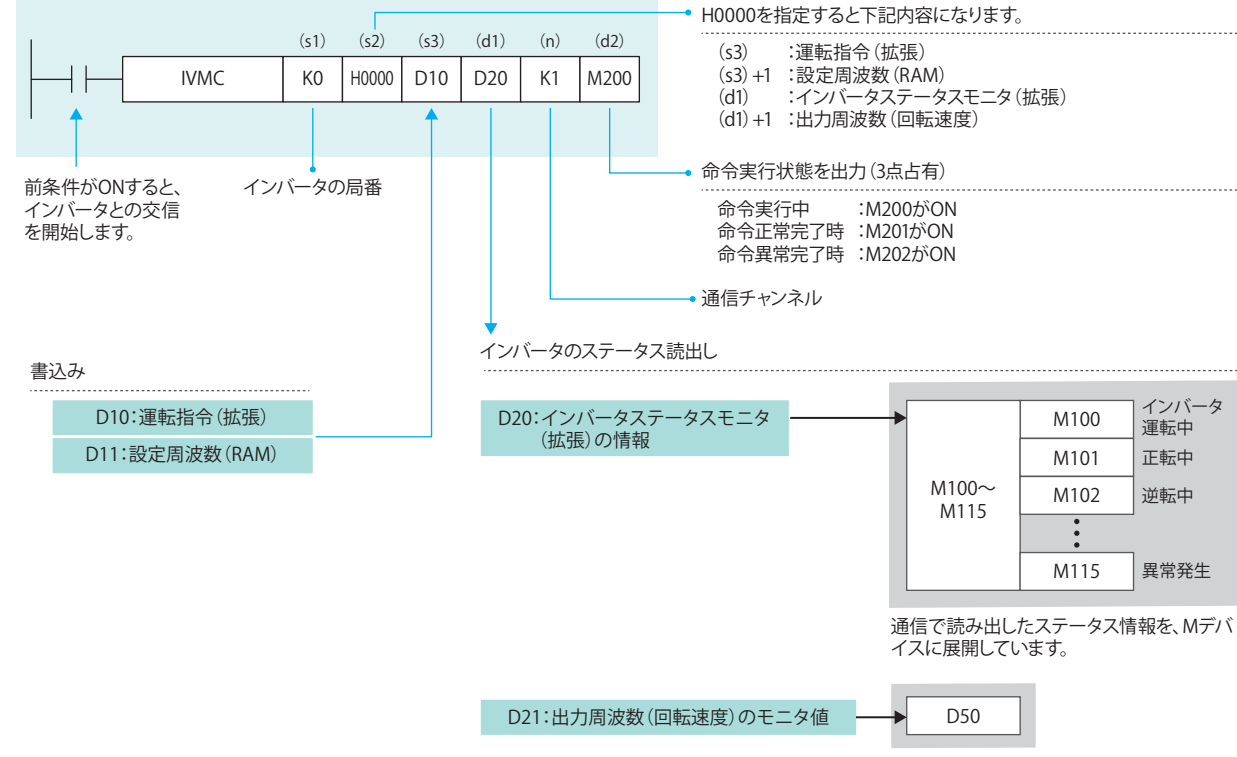

出力周波数を別のデータレジスタに転送

**1**

**5**

**4**

**付**

付録

シガ

## <span id="page-26-0"></span>**5.プログラム例** 動作内容 動作確認

#### **5.1.1 プログラム例**

動作制御として、 インバータの停止(X0)、正転(X1)、逆転(X2) が行えます。 また、 D11の内容を変更することにより周波数変更が行えます。

#### **▶ 局番0のラダー回路(1 台目)**

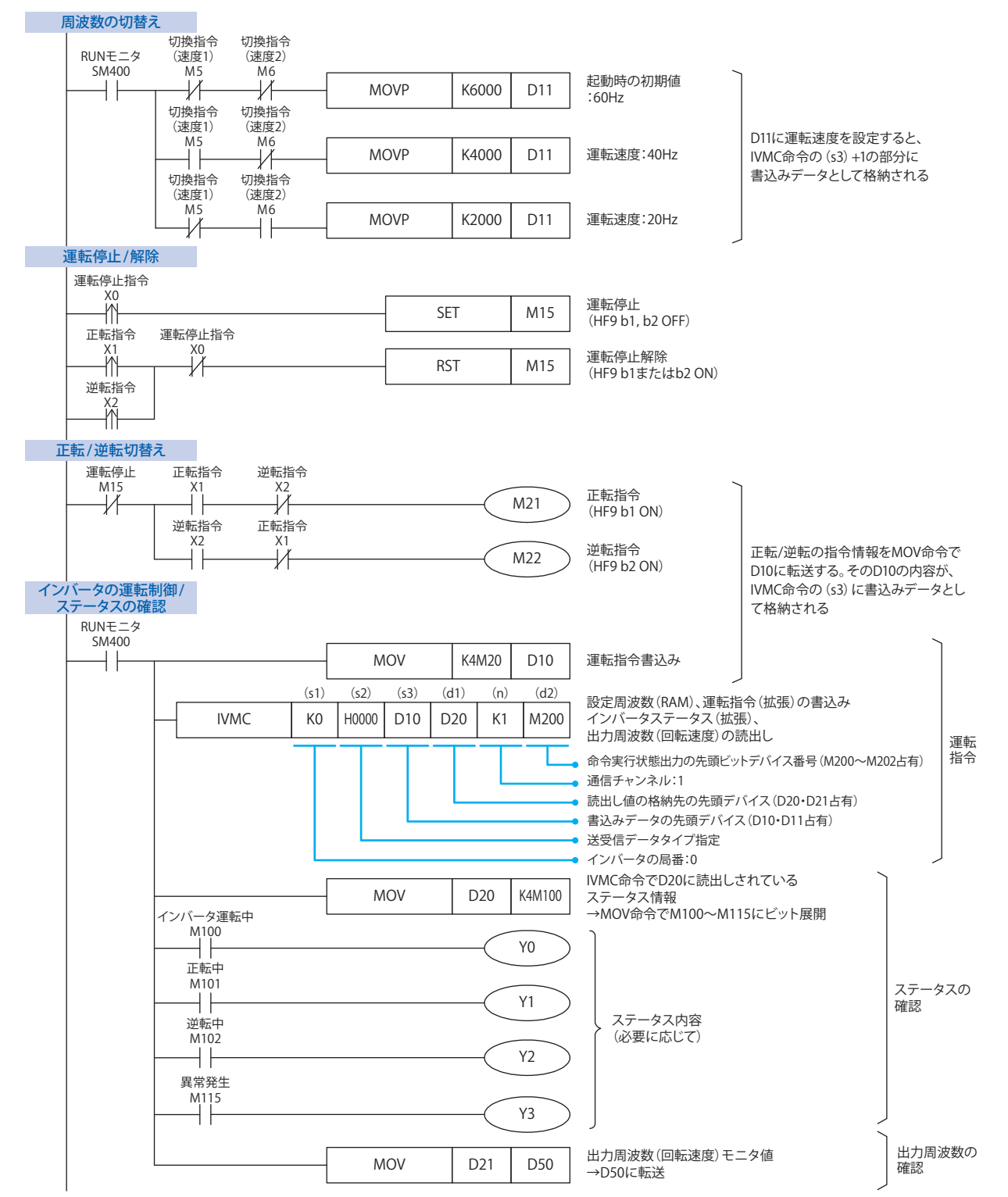

**2**

**1**

# **5.プログラム例** 動作内容 動作確認

動作制御として、 インバータの停止(X10)、正転(X11)、逆転(X12) が行えます。 また、 D31の内容を変更することにより周波数変更が行えます。

**▶ 局番1のラダー回路(2 台目)**

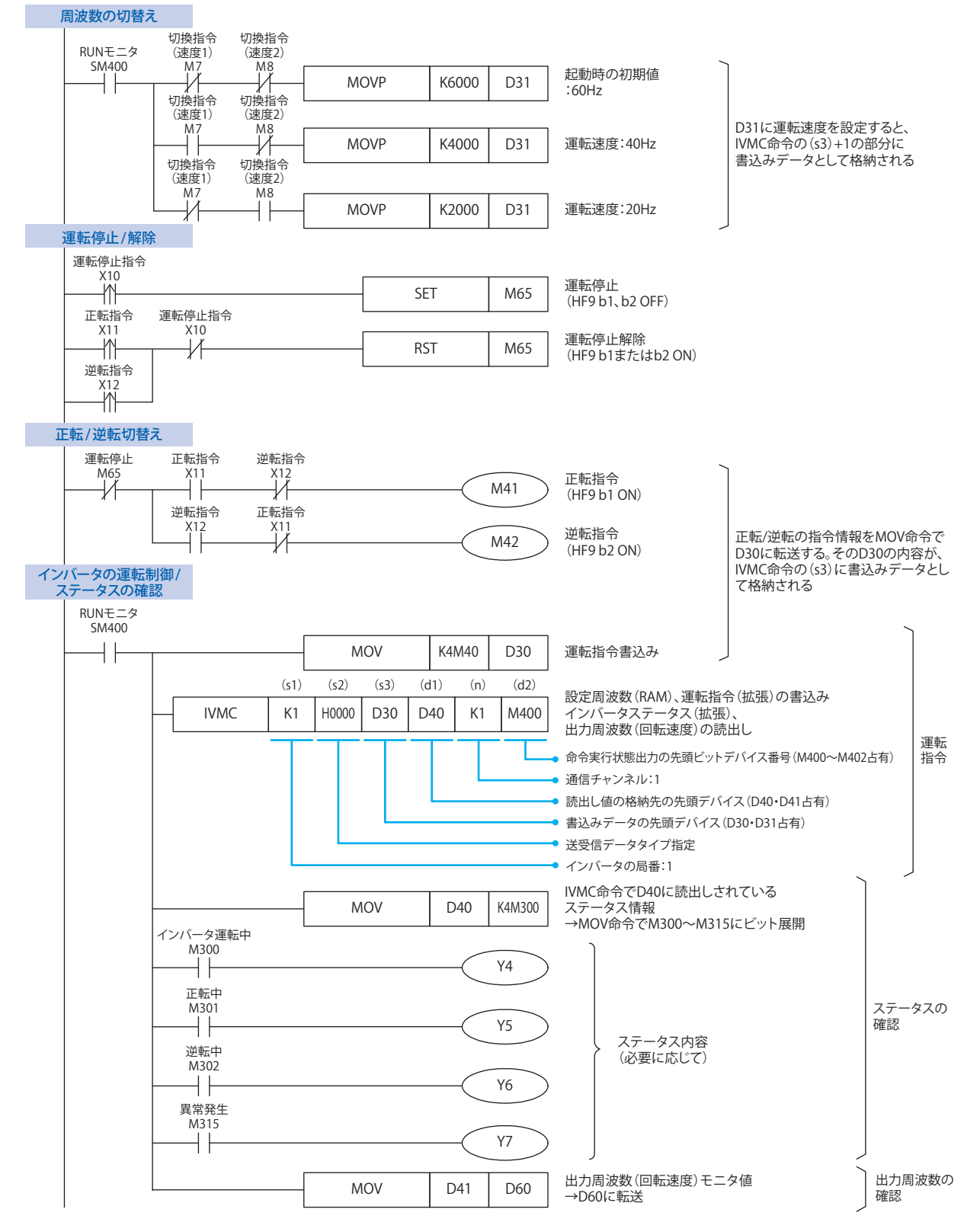

**2**

**1**

**2**

**5**

<span id="page-28-0"></span>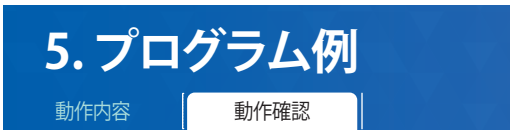

#### **5.2 動作確認**

P.23の通りプログラムとパラメータを書き込み、シーケンサとインバータ間で送受信が行われているか確認します。

シーケンサをSTOP→RUN にしてから、以下の通りに動作を確認してください。

#### **▶ 正転指令入力をONする**

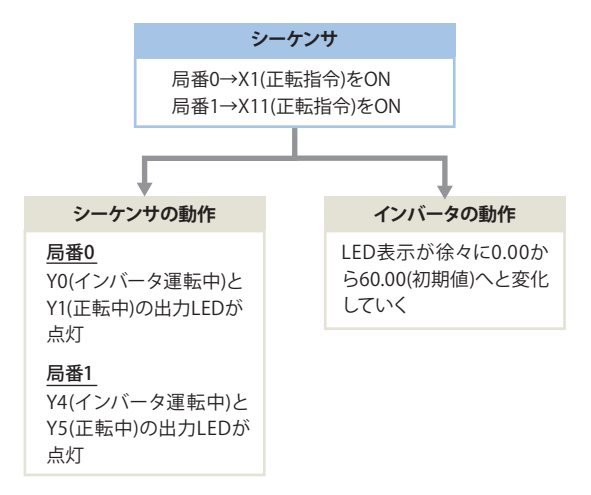

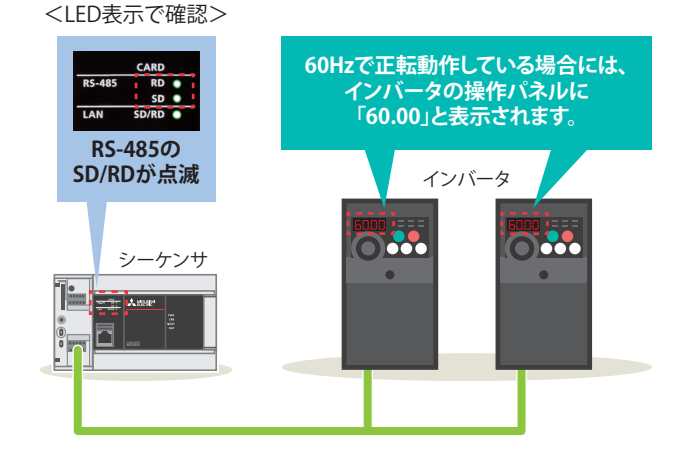

#### **▶ 周波数を40Hzに変更する(正転指令をONした状態で)**

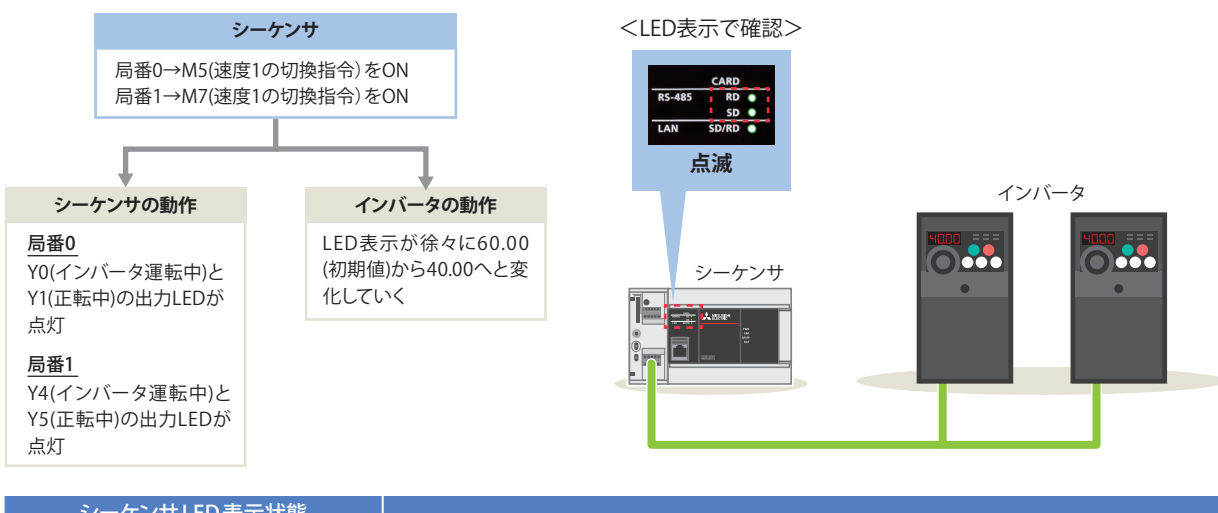

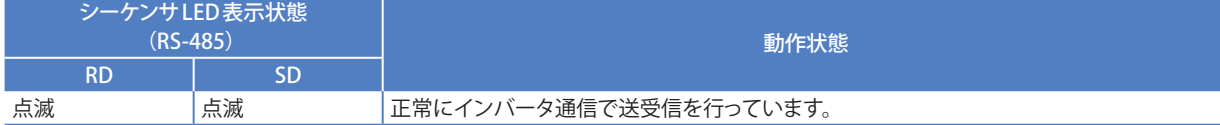

上記の動作にならない場合は➡6. トラブルシューティング(P.30)を参照してください。

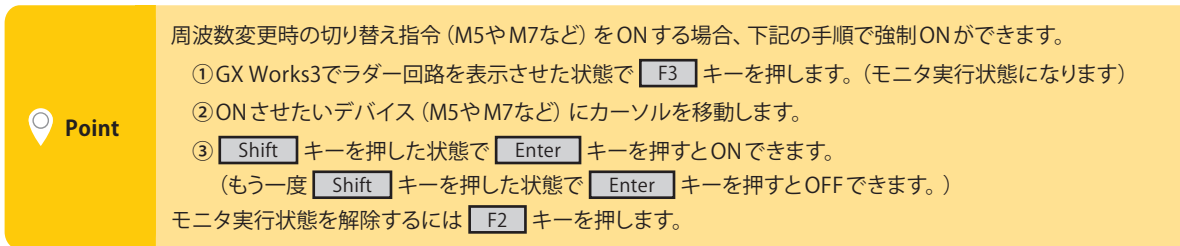

<span id="page-29-0"></span>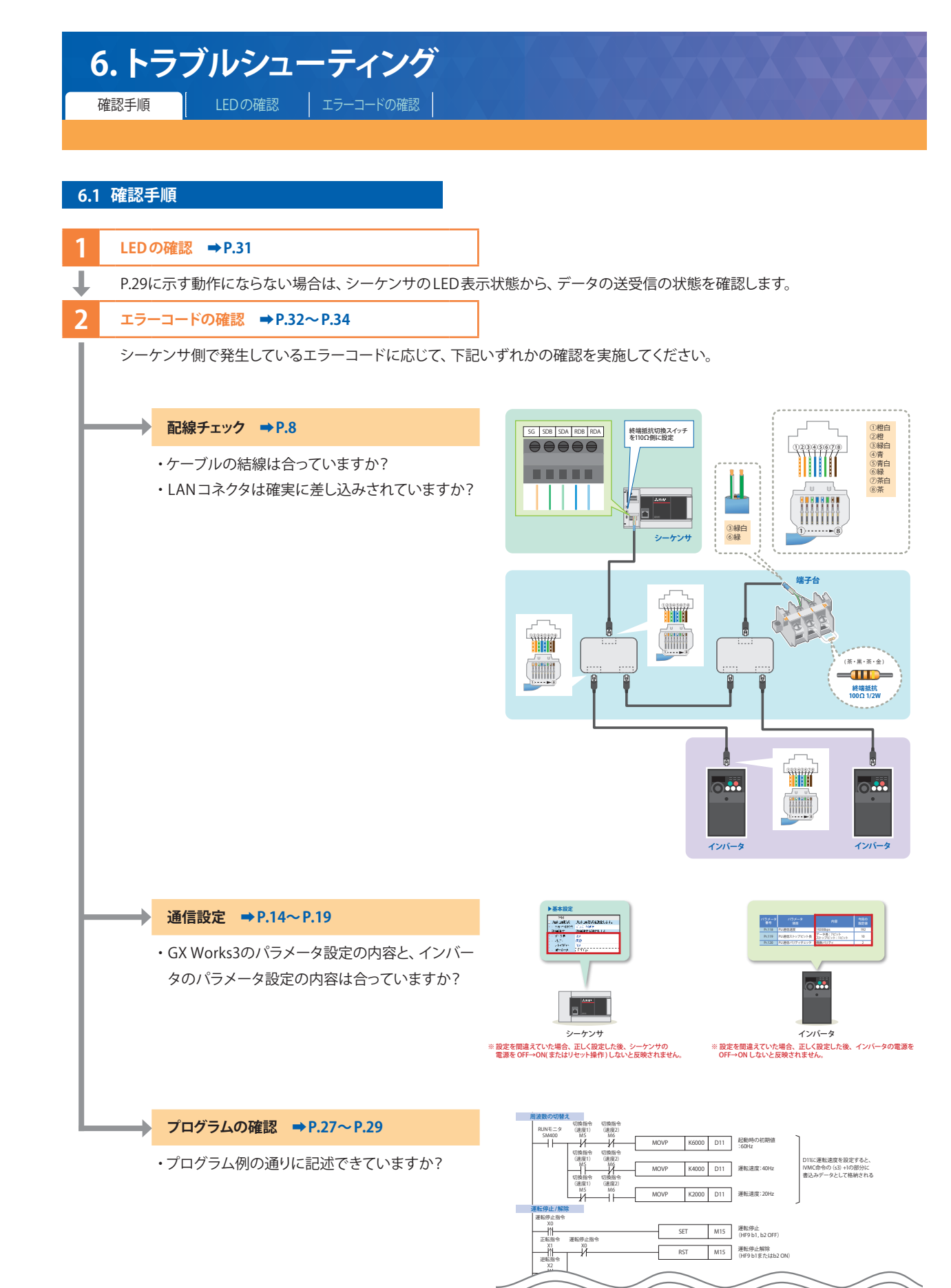

準備をしましょう 準備をしましょう

**1**

**2** インバータの設定 インバータの設定 **3**

シーケンサの設定

**4**

通信状態の確認 一つの あいしゃ トライト・エスト しゅうしん

<span id="page-30-0"></span>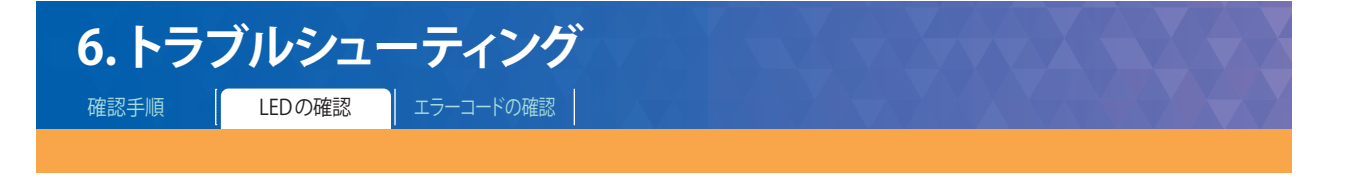

#### **6.2 LED の確認**

プログラム例を動作させても、シーケンサとインバータ間でデータの送受信ができていない場合はエラーが発生します。

#### **▶ 正転指令入力をONする**

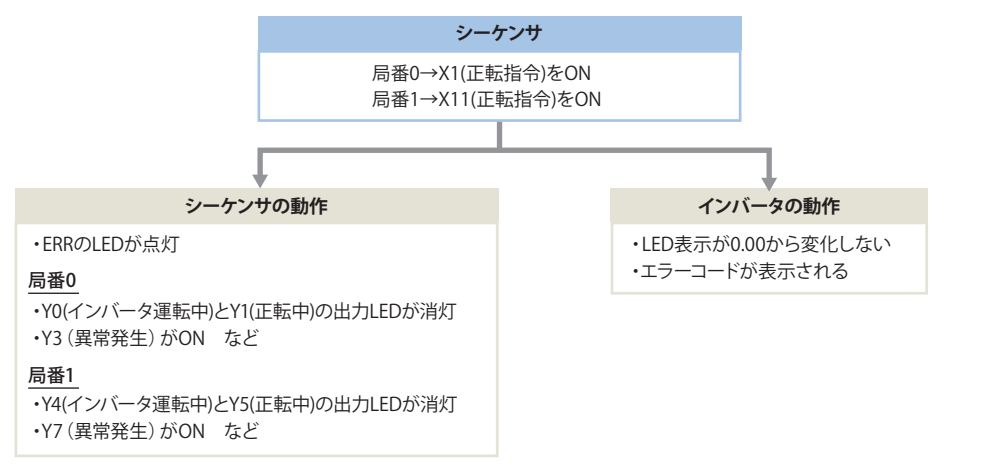

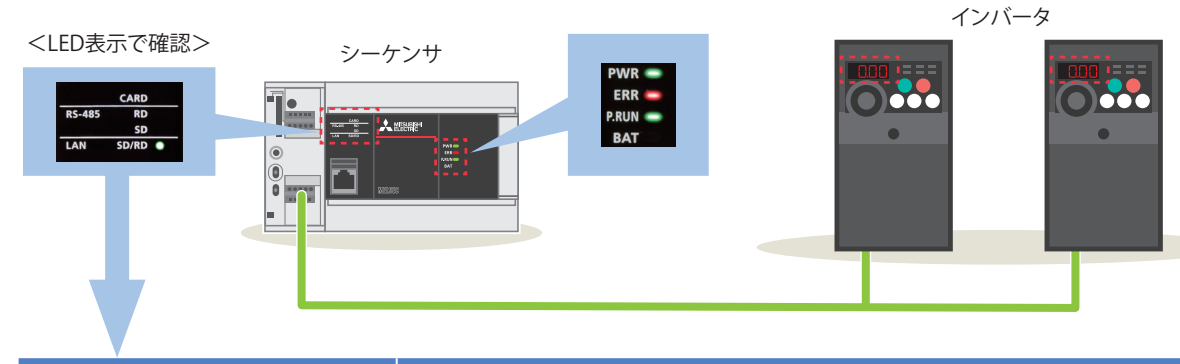

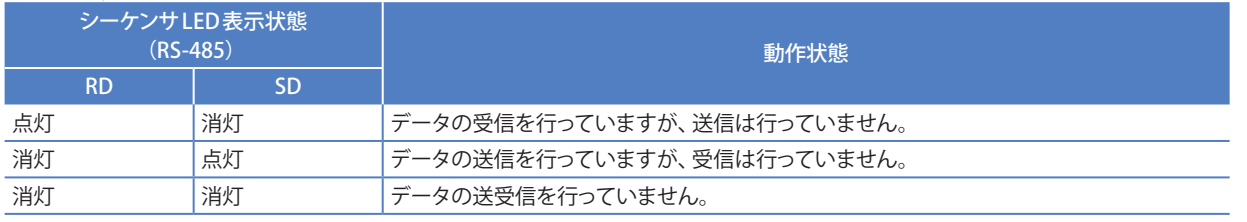

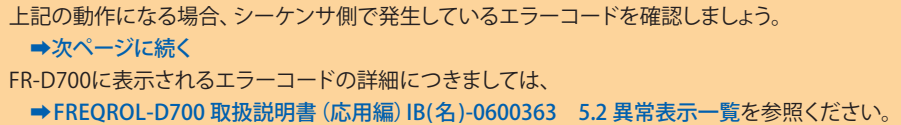

31

**1**

準備をしましょう

準備をしましょう

**2**

インバータの設定

**3**

シーケンサの設定

**4**

通信状態の確認

**5**

プログラム例

**6**

トラブルシューティング

**付**

<span id="page-31-0"></span>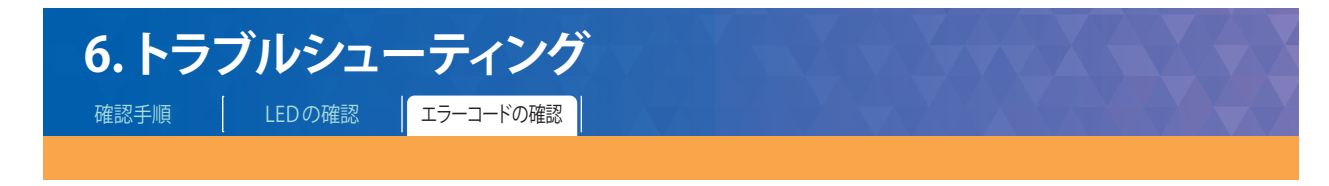

#### **6.3 エラーコードの確認**

シリアル通信エラーが発生した場合、エラーコード格納用データレジスタ(SD8500)にエラーコードを格納します。 確認方法は、以下の通りです。

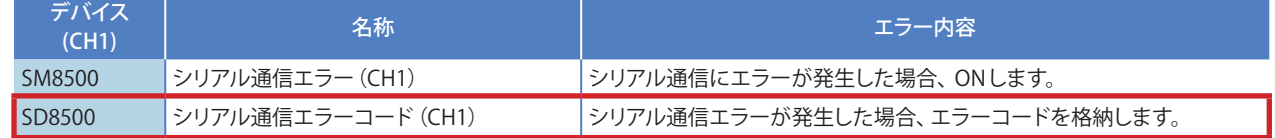

#### **▶ SD8500をモニタする手順**

**1** [オンライン]➡[ウォッチ]➡[ウォッチウィンドウへ登録]➡[ウォッチウィンドウ1]をクリックします。

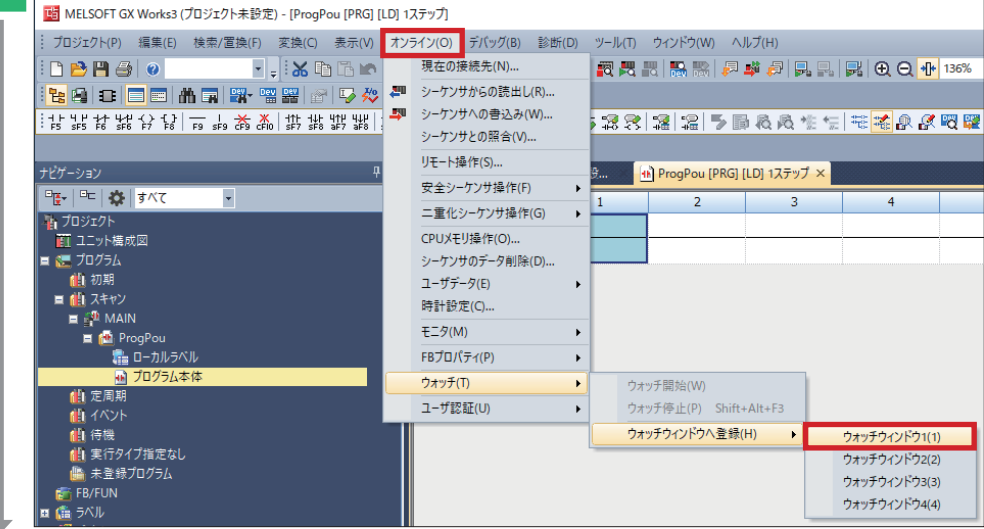

2 <mark>名称にSD8500を入力 ➡ 表示形式を"16進数"に合わせる ➡ SD8500の上で右クリック ➡[ウォッチ開始]をクリックします。</mark>

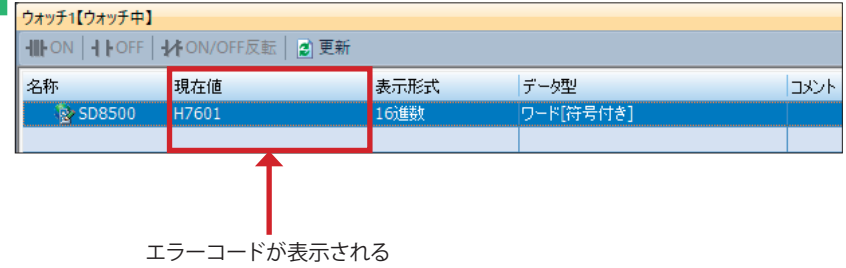

**4**

一つの あいしゃ トライト・エスト しゅうしん

通信状態の確認

**5**

マンクリー ストラック

プログラム例

#### SD8500に格納される主なエラーコードは、下表を参照してください。

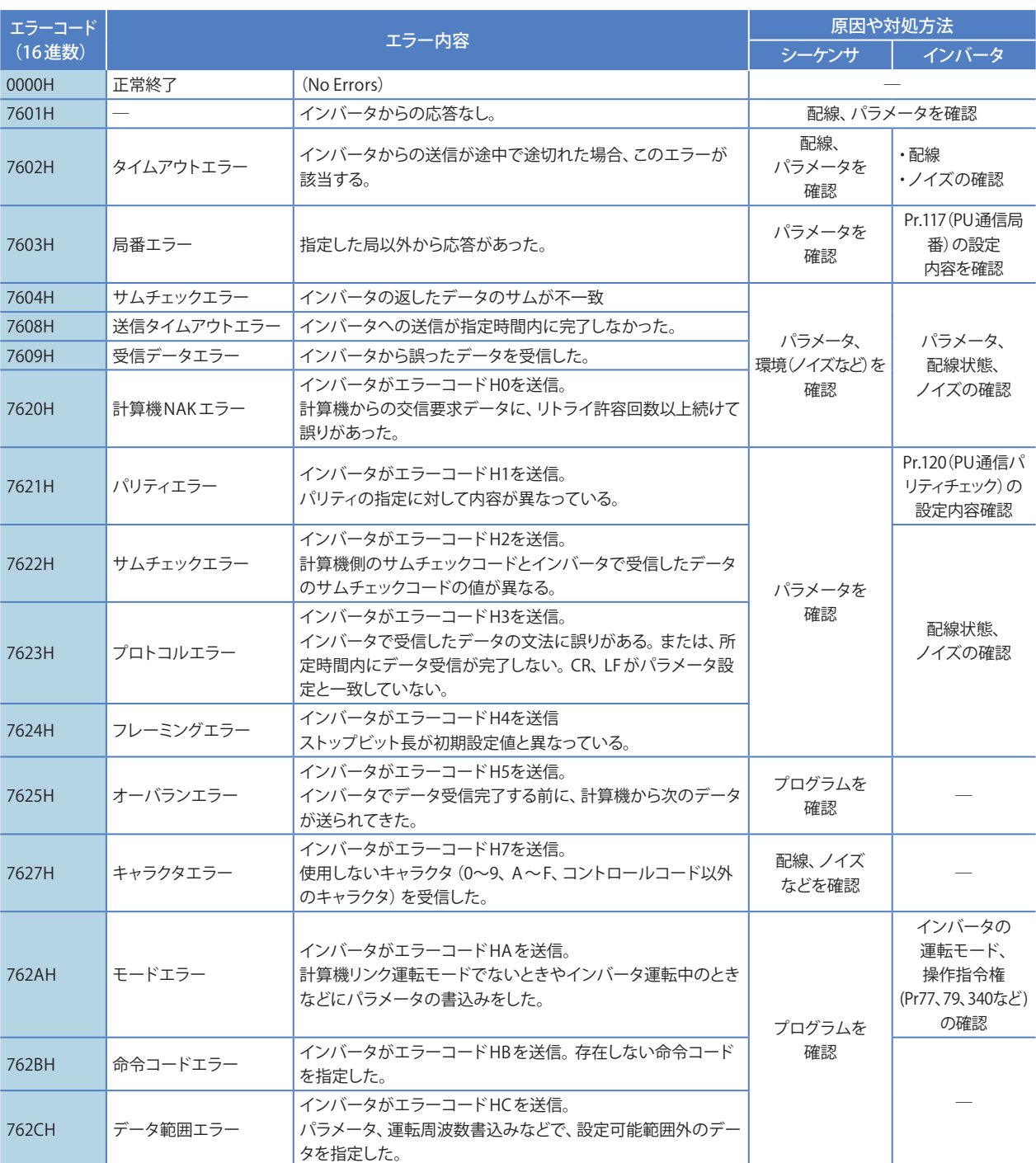

エラーコードの詳細につきましては、

**⇒MELSEC iQ-F FX5ユーザーズマニュアル(シリアル通信編)JY997D54801 5.9 トラブルシューティングを参照ください。** 

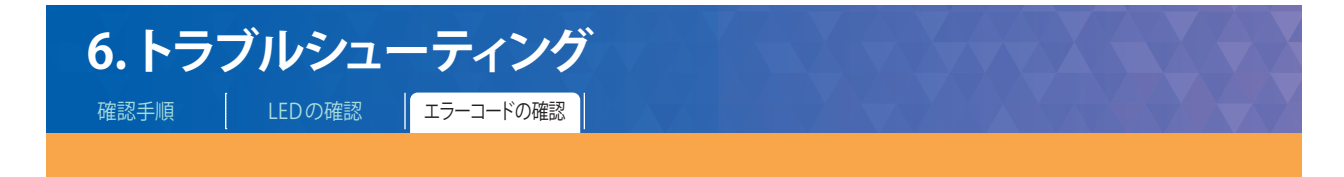

#### IVMC命令の送信データに対してのエラーが発生した場合は、下記エラーコードをSD8500に格納します。

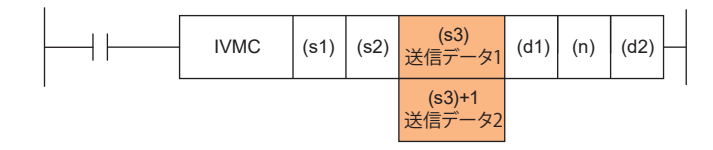

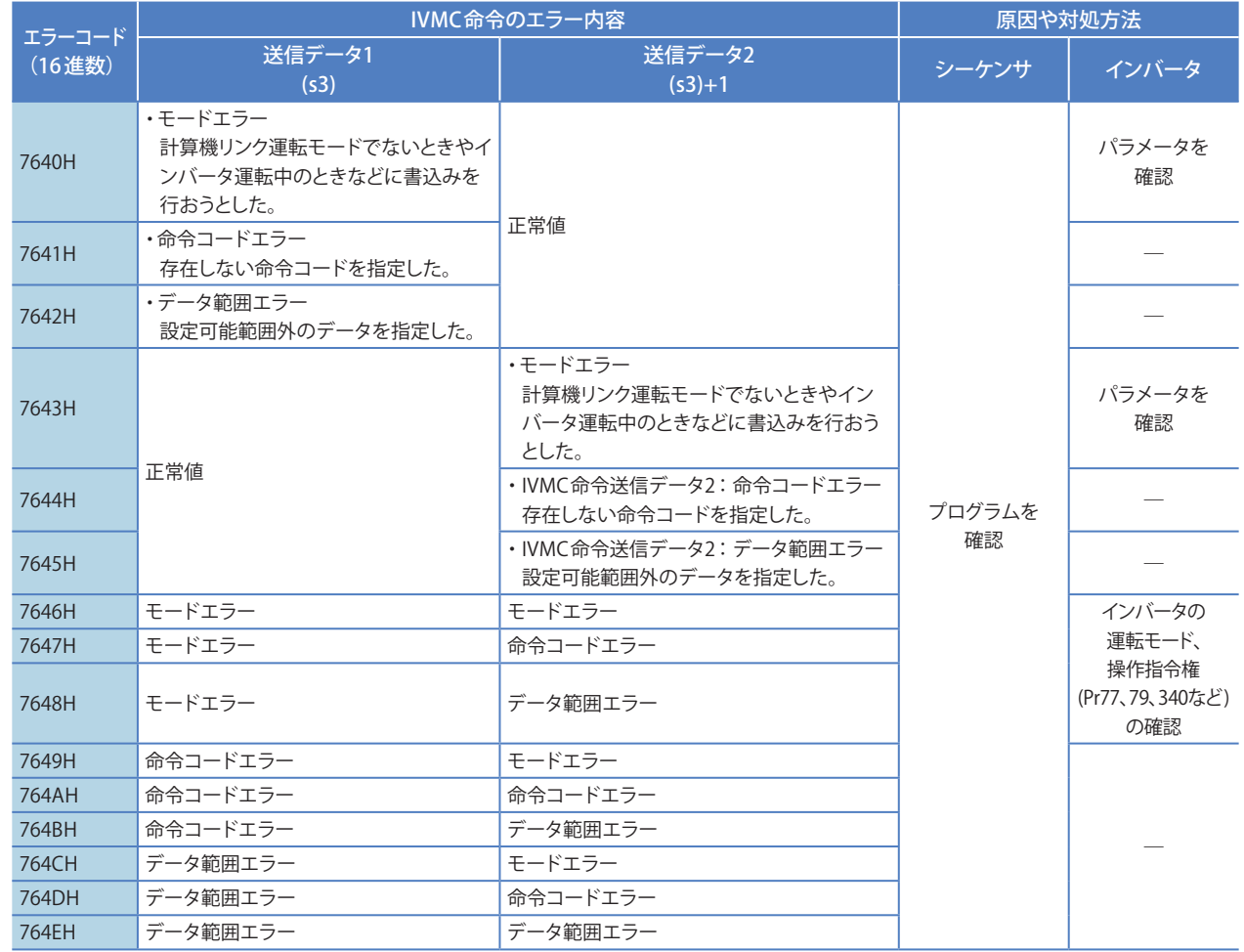

#### <span id="page-34-0"></span>**付.1 各命令の説明**

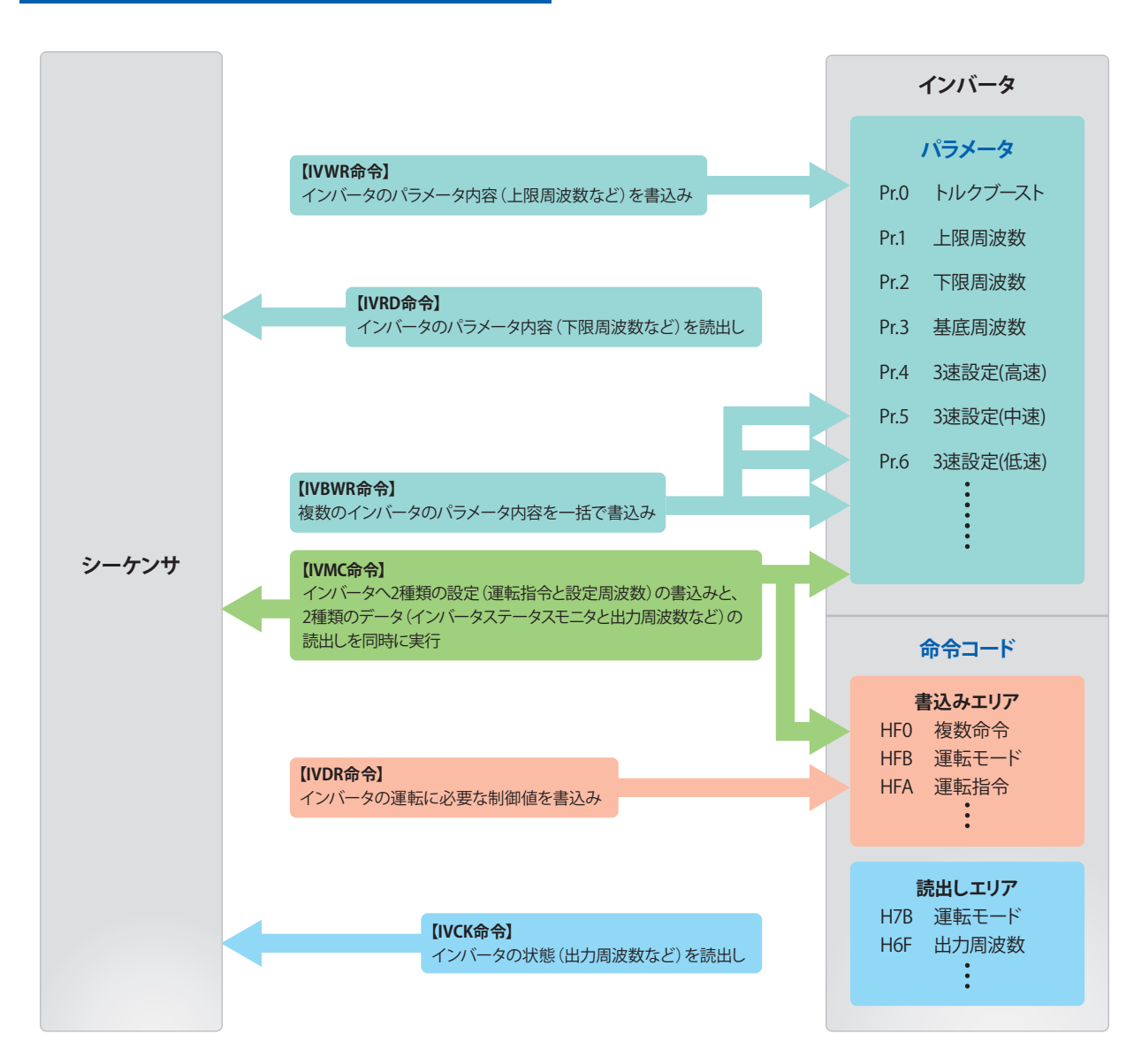

**2**

**4**

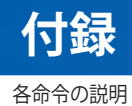

#### **▶ インバータの運転監視命令[IVCK]**

インバータの計算機リンク運転で規定している「命令コード」をIVCK命令に指定すると、インバータの値を(d1)に読み出します。

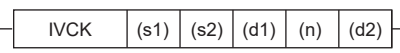

#### **使用例**

インバータ (局番0) のステータス (H7A) を読出し、読出し値をシーケンサのM100~M107に格納し外部に出力する場合。

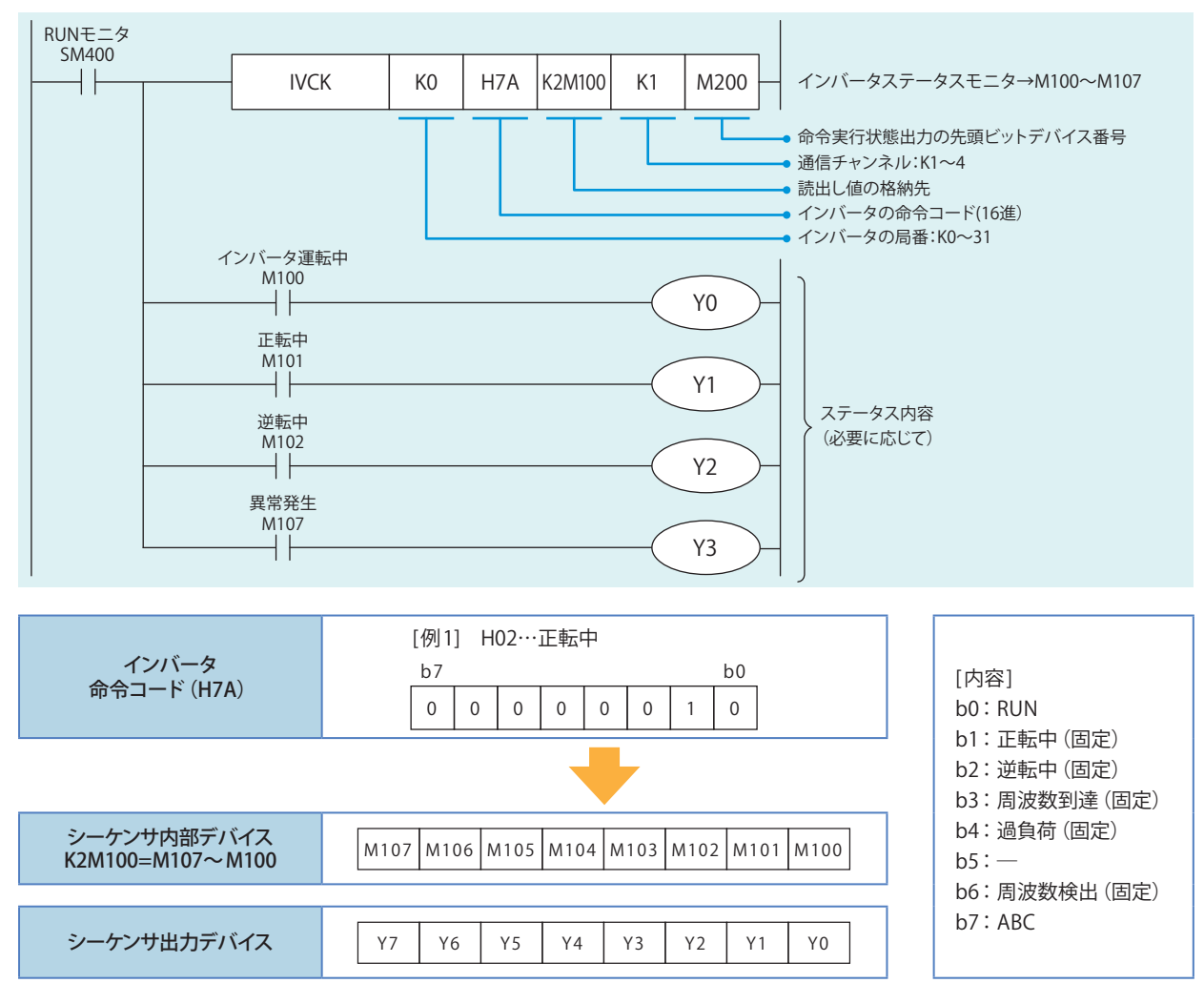

※ 命令の中で使用しているデバイスが、他の制御で使用しているデバイスと重複しないように注意してください。

**2**

**4**

**6**

**5**

付録

各命令の説明

#### **▶ インバータの運転制御命令[IVDR]**

インバータの計算機リンク運転で規定している「命令コード」をIVDR命令に指定すると、(s3)で指定する値をインバータの指定項目に 書き込みます。

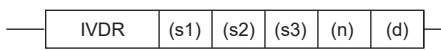

#### **使用例**

インバータ (局番0) の運転速度 (HED) に対して、起動時の初期値を60Hzとして切換指令で速度を変更する場合。

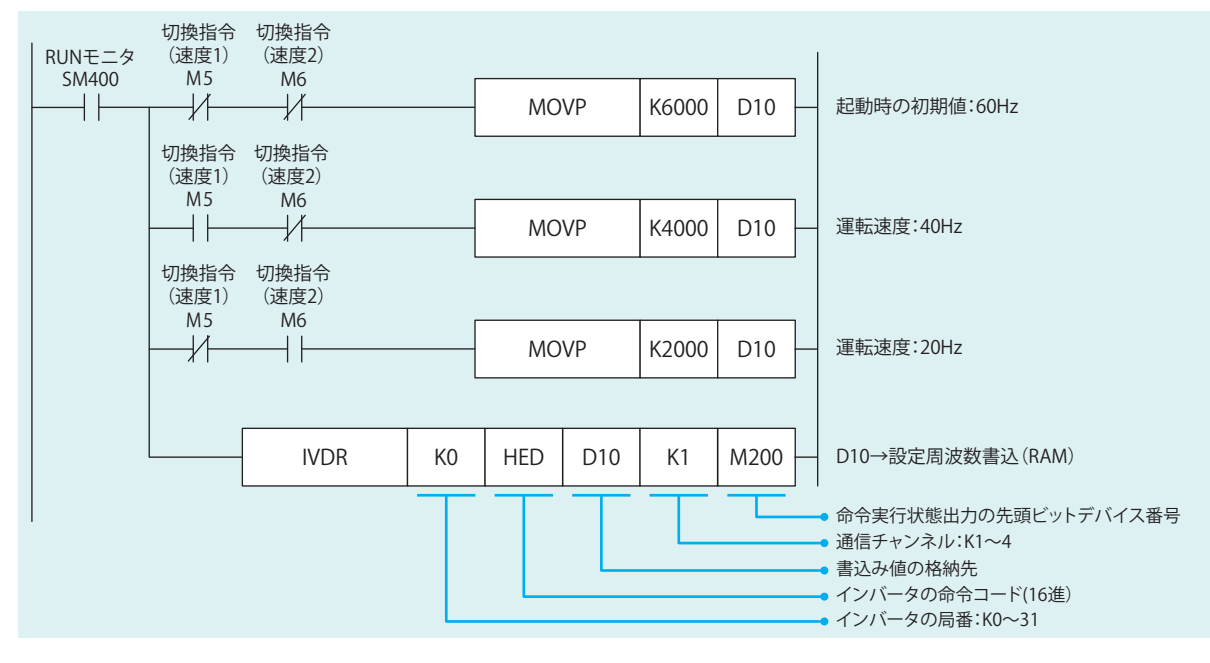

※ 命令の中で使用しているデバイスが、他の制御で使用しているデバイスと重複しないように注意してください。

**1**

**4**

**6**

#### **▶ インバータのパラメータ読出し[IVRD]**

インバータのパラメータ番号をIVRD命令に指定すると、インバータのパラメータ値を(d1)に読み出します。

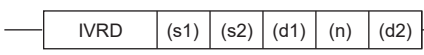

#### **使用例**

インバータ (局番0)の上限周波数 (Pr.1) の値を、シーケンサの D100に読出しする場合。

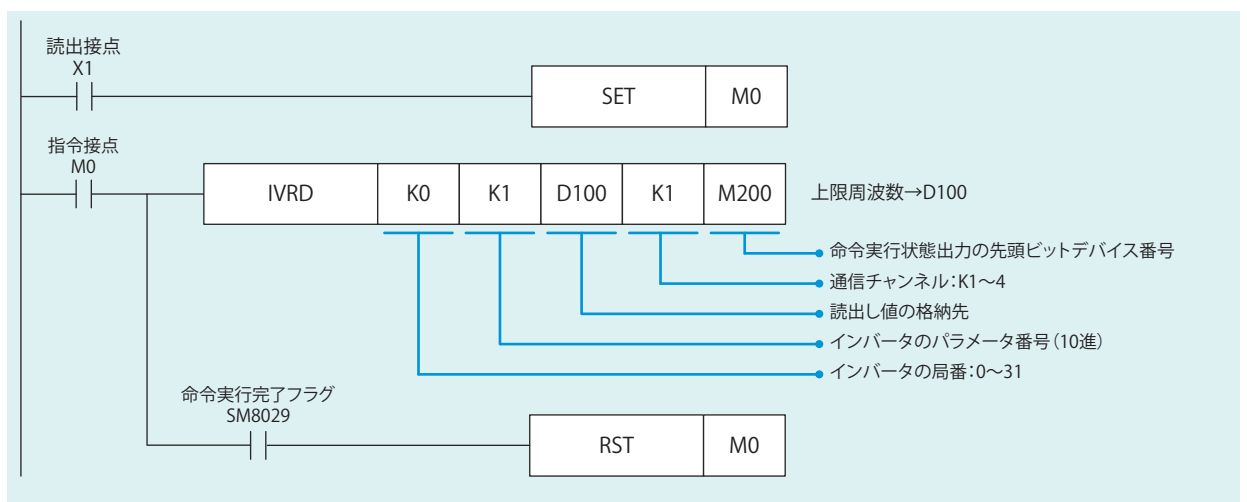

※ 命令の中で使用しているデバイスが、他の制御で使用しているデバイスと重複しないように注意してください。

#### **▶ インバータのパラメータ書込み [IVWR]**

インバータのパラメータ番号をIVWR命令に指定すると、(s3)の値をインバータの指定項目に書き込みます。

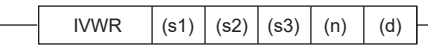

#### **使用例**

インバータ (局番0)の下限周波数(Pr.2) に、設定値として10Hzを書込みする場合。

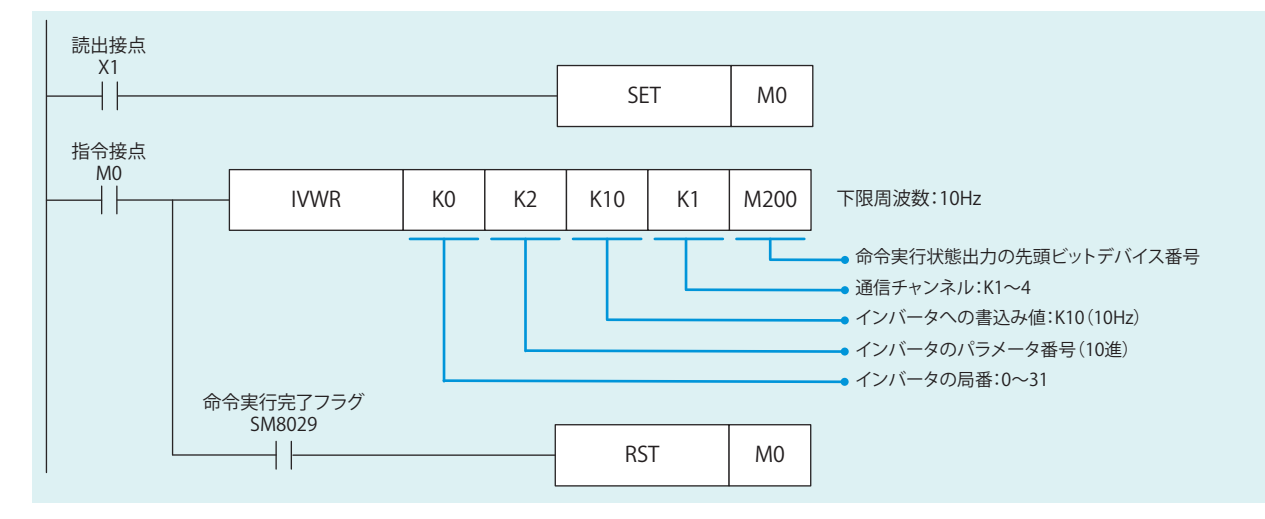

※ 命令の中で使用しているデバイスが、他の制御で使用しているデバイスと重複しないように注意してください。

**2**

**4**

**▶ インバータのパラメータ一括書込[IVBWR]**

インバータのパラメータ番号をIVBWR命令に指定すると、(s3)の値をインバータの指定項目に一括して書き込みます。

IVBWR  $|(s1) (s2) (s3) (n) (d)$ 

#### **使用例**

インバータ (局番0) に対して上限周波数 (Pr.1): 120Hz、下限周波数 (Pr.2): 5Hz、加速時間 (Pr.7): 1秒、減速時間 (Pr.8): 1秒を書 込みます。

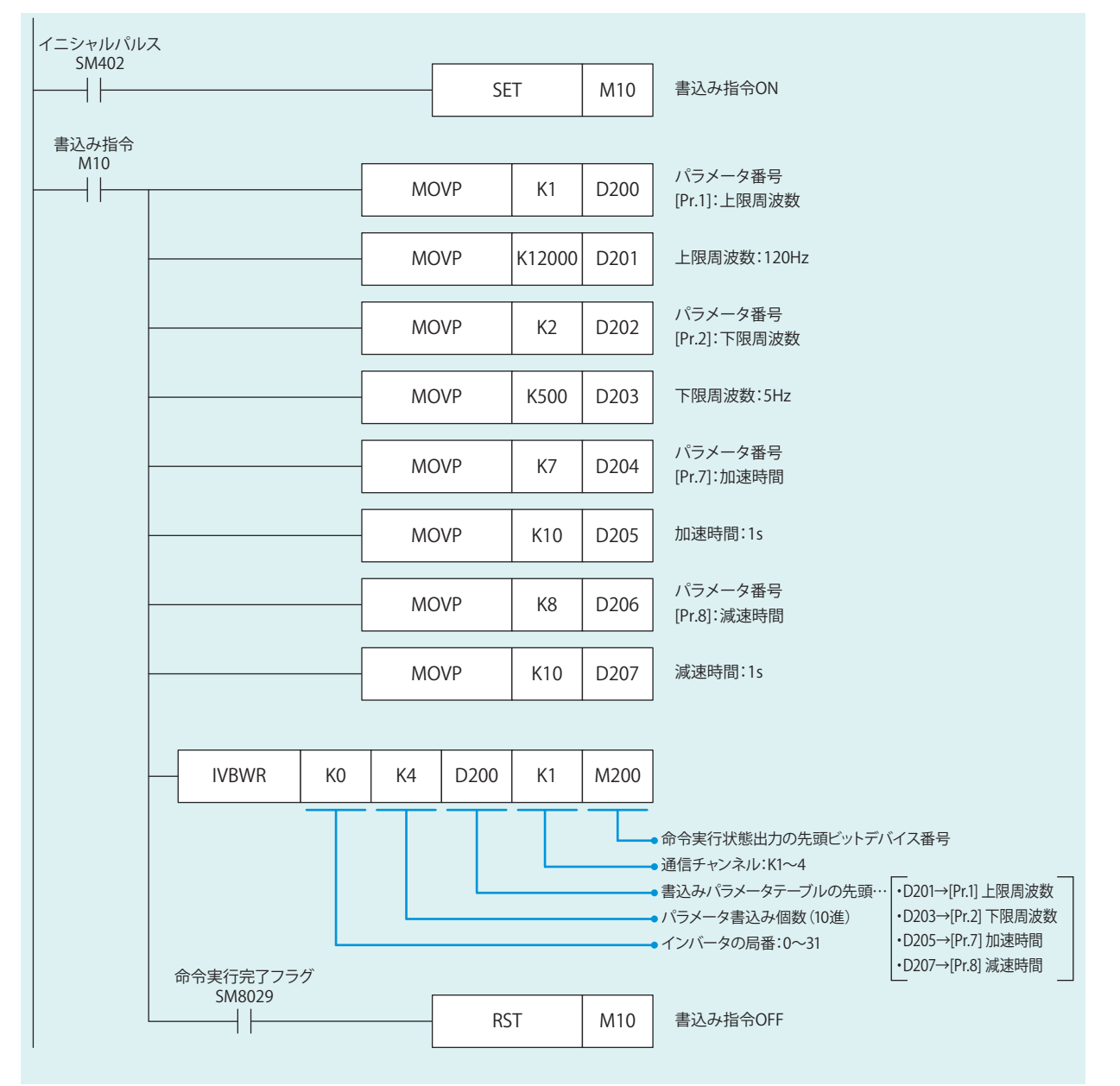

※ 命令の中で使用しているデバイスが、他の制御で使用しているデバイスと重複しないように注意してください。

**1**

準備をしましょう

準備をしましょう

**2**

インバータの設定

**3**

シーケンサの設定

**4**

通信状態の確認

**5**

プログラム例

**6**

トラブルシューティング

**付**

付録

**2**

付録

付録

#### <span id="page-39-0"></span>**▶ インバータの複数コマンド[IVMC]**

インバータへ2 種類の設定(運転指令と設定周波数) の書き込みと、 2 種類のデータ(インバータステータスモニタと出力周波数など) の 読み出しを同時に実行する命令です。

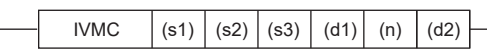

#### **使用例**

使用例は ➡P.27 (プログラム例)参照してください。

**O Point** (s3), (d1) は、デバイスをそれぞれ2点占有します。

※ 命令の中で使用しているデバイスが、他の制御で使用しているデバイスと重複しないように注意してください。

#### **付.1.1 その他**

#### **▶ 命令の同時駆動と通信処理**

インバータ通信命令は、複数個プログラムし同時に駆動することができます。 通信中のチャンネルに複数の命令が同時に駆動した場合、現在のインバータとの通信が終了した後、 プログラム中の次に記述しているインバータ通信命令の通信を行います。

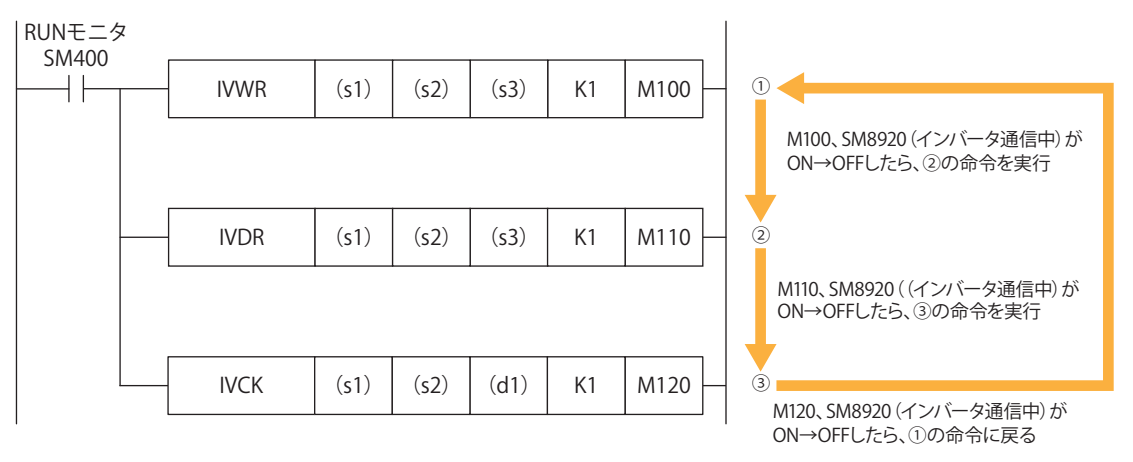

## **付録**

#### **▶ MEMO**

**1**

## **付録**

#### **▶ MEMO**

**1**

## <span id="page-42-0"></span>**改訂履歴**

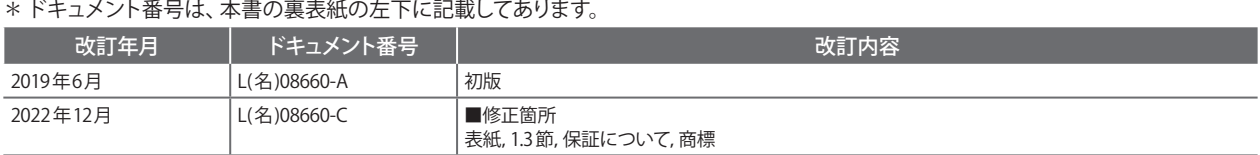

本書によって,工業所有権その他の権利の実施に対する保証,または実施権を許諾するものではありません。また本書の掲載内容の使用により起因する工業所有権上の諸問題につい ては,当社は一切その責任を負うことができません。

## **保証について**

ご使用に際しましては、以下の製品保証内容をご確認いただきますよう、よろしくお願いいたします。

・FREQROL-D700 取扱説明書(基礎編)IB(名)-0600428 付録「保証について」

・MELSEC iQ-F FX5S/FX5UJ/FX5U/FX5UCユーザーズマニュアル ( ハードウェア編)SH(名)-082451 「保証について」

## **安全にお使いいただくために**

・本資料に記載された製品を正しくお使いいただくためご使用の前に必ず「マニュアル」をお読みください。

- ・この製品は一般工業等を対象とした汎用品として製作されたもので、人命にかかわるような状況の下で使用される機器あるいはシステムに用いられること を目的として設計、製造されたものではありません。
- ・本製品を原子力用、電力用、航空宇宙用、医療用、乗用移動体用の機器あるいはシステムなど特殊用途への適用をご検討の際は、巻末記載の当社営業窓口 まで照会してください。
- ・本製品は厳重な品質管理体制の下に製造しておりますが、本製品の故障により重大な事故または損失の発生が予測される設備への適用に際しては、バック アップやフェールセーフ機能をシステムに設置してください。
- ・設計上の注意、配線上の注意等に関しましては各関連マニュアルに記載の安全上のご注意をお読みください。

### **商標**

Microsoft および Windows は,マイクロソフトグループの企業の商標です。 本文中における会社名,システム名,製品名などは,一般に各社の登録商標または商標です。 本文中で,商標記号 $(\mathbb{M}, \mathbb{S})$ は明記していない場合があります。

### 三菱電機株式会社 〒100-8310 東京都千代田区丸の内2-7-3(東京ビル)

#### お問合せは下記へどうぞ

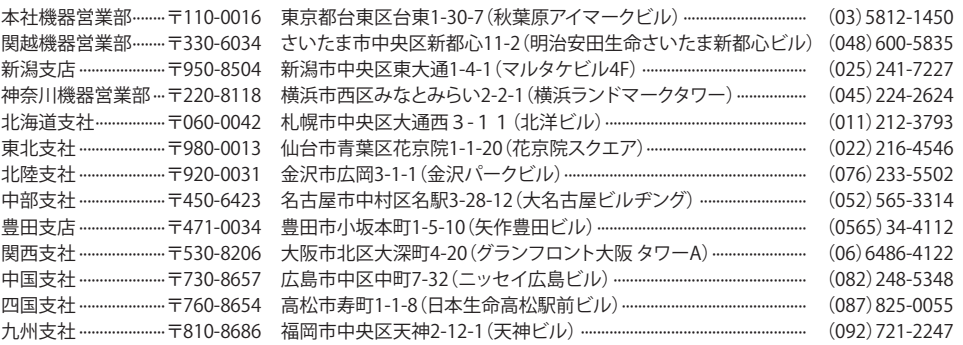

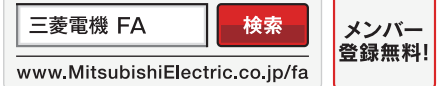

インターネットによる情報サービス「三菱電機FAサイト」

ー<br>三菱電機FAサイトでは、製品や事例などの技術情報に加え、トレーニングスクール情報や<br>各種お問い合わせ窓口をご提供しています。また、メンバー登録いただくとマニュアルや<br>CADデータ等のダウンロード、eラーニングなどの各種サービスをご利用いただけます。

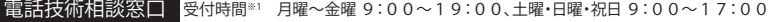

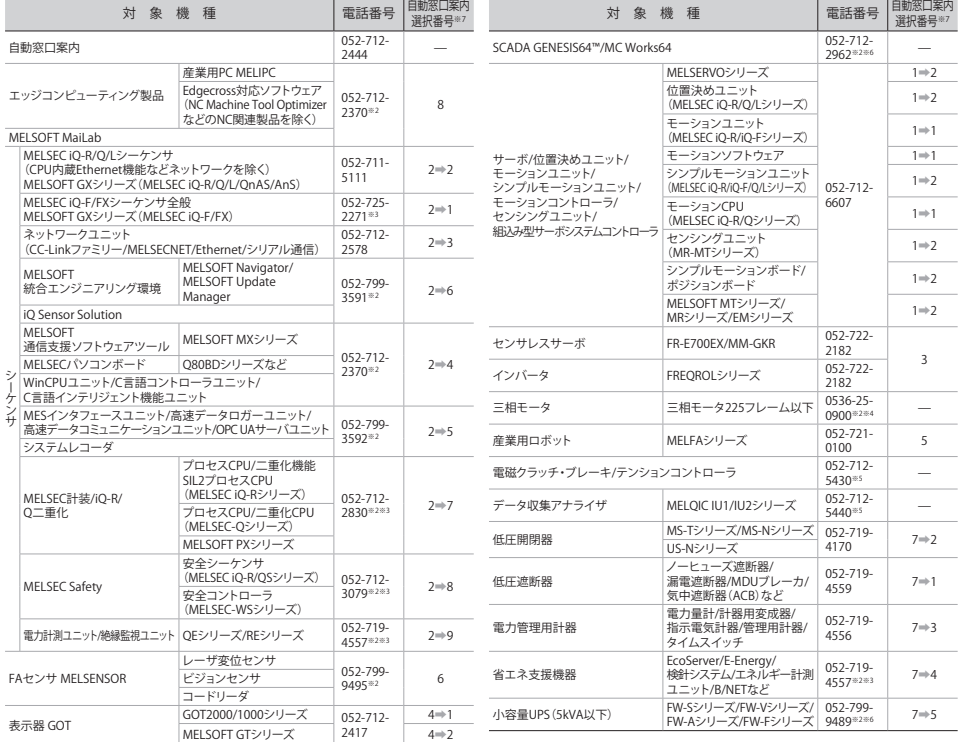

お問合せの際には、今一度電話番号をお確かめの上、お掛け間違いのないようお願いいたします。<br>※1:春季・夏季・年末年始の休日を除く ※2:1曜 日曜・祝日を除く ※3:金曜は17:00まで ※4:月曜〜木曜の9:00〜17:00と金曜の9:00〜16:30<br>※5:受付時間9:00〜17:00(土曜・日曜・祝日・当社休日を除く) ※6:月曜〜金曜の9:00〜17:00<br>※7:選択番号の入力は、自動窓口案内冒頭のお客様相談内容に関する代理店、